#### **How-To Guide**

SAP Business One 9.1 PL04 and higher, and SAP Business One 9.1, version for SAP HANA PL04 and higher Document Version: 3.0 – 2015-04-13

# **How to Work with Resources in SAP Business One Country: All**

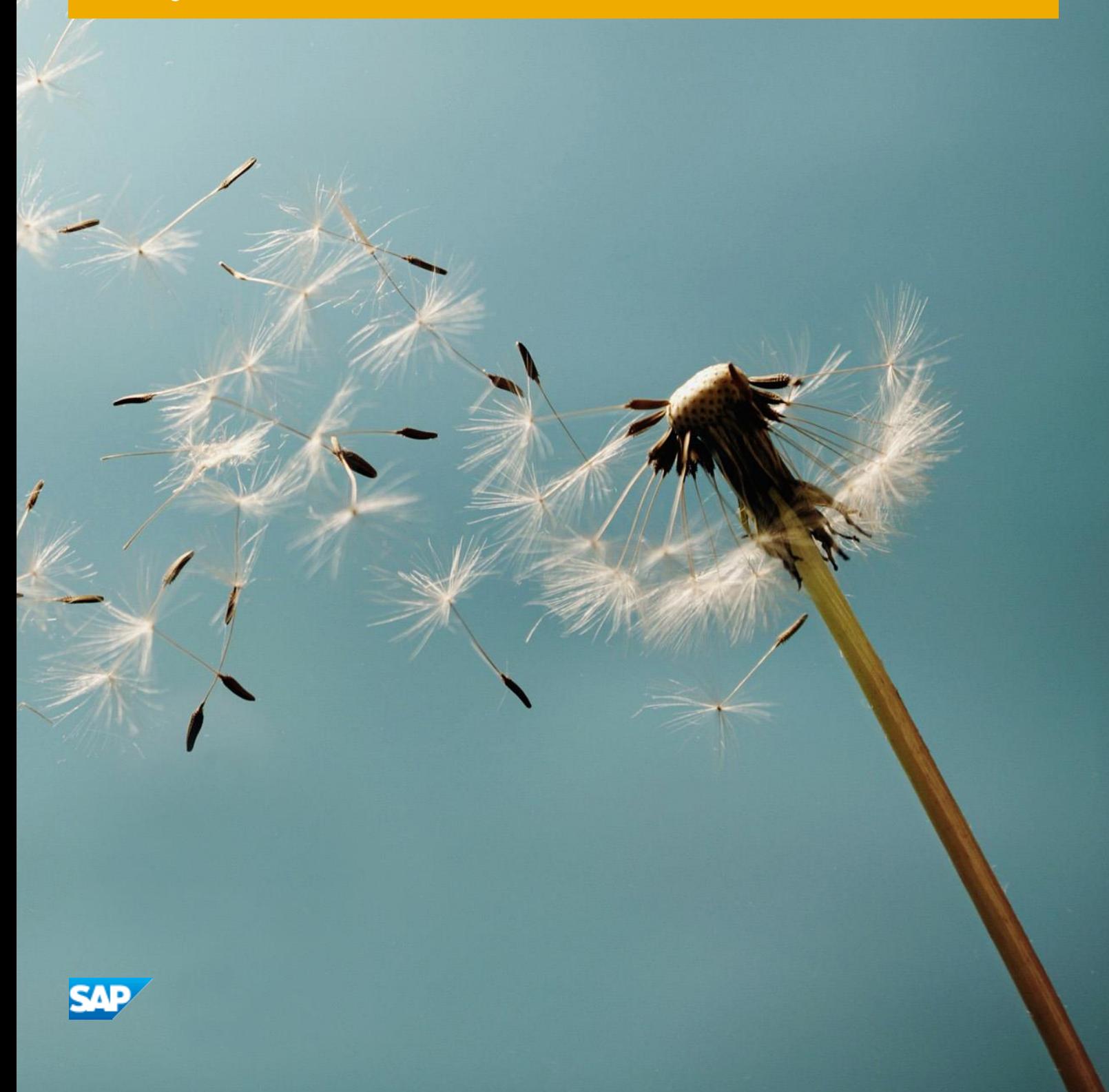

# **Typographic Conventions**

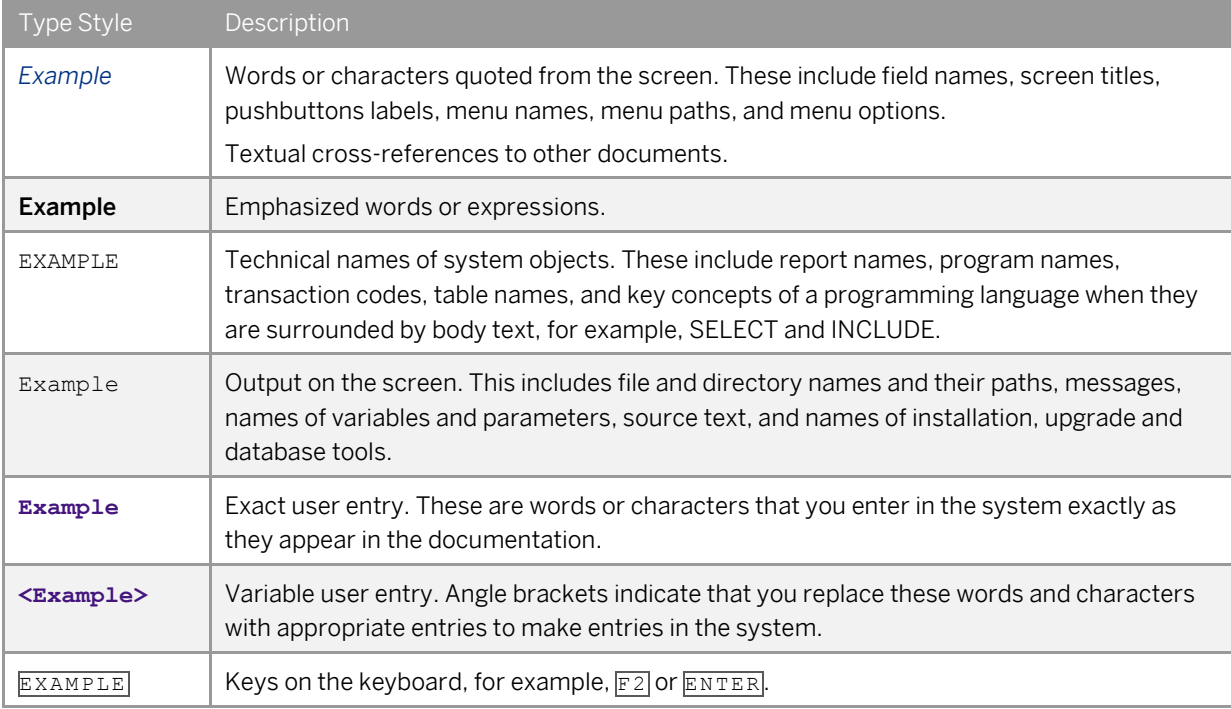

# **Table of Contents**

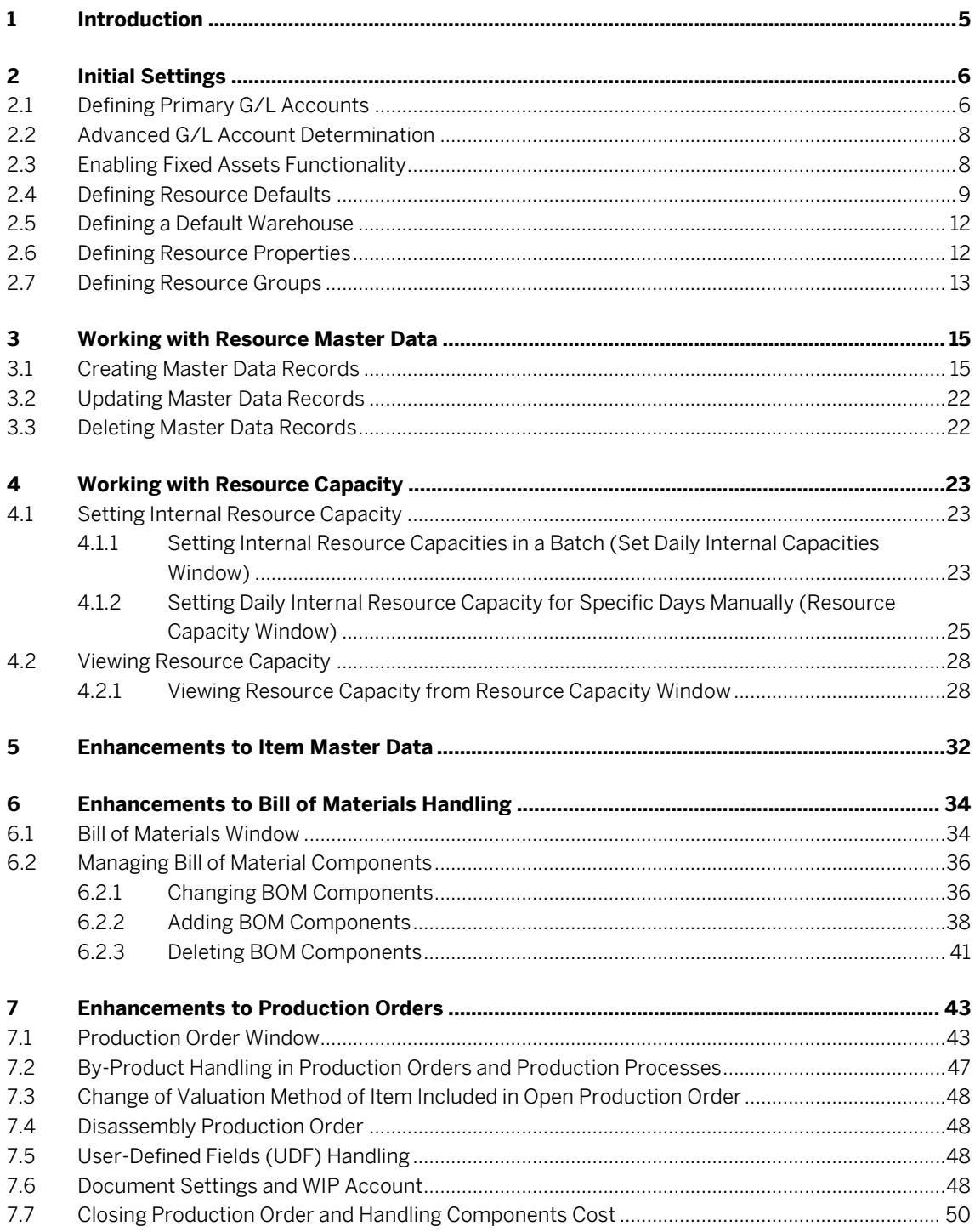

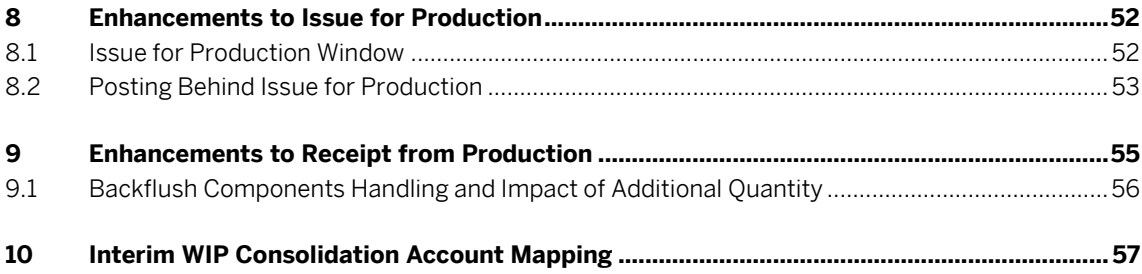

# **1 Introduction**

The Resources module together with the existing production functionality provides a base platform for managing light manufacturing processes in SAP Business One.

A resource is defined as a commodity, machine, labor, or other asset used to produce goods and services. As opposed to items, resources have capacity available throughout a period of time which can be consumed in a production process. Resources (resource capacity) can therefore be assigned to production orders. Resource capacity is always viewed within a period of time called "capacity period".

Consumption of resources in a production process contributes to the overall production costs and can be split into underlying cost elements for further accounting purposes.

Using the resources functionality you can perform the following key business functions:

- Manage basic production capacity
- Analyze real production variances
- Simplify BOM management
- Use production order more flexibly
- Monitor complete standard production costing

# **2 Initial Settings**

## 2.1 Defining Primary G/L Accounts

Define G/L accounts to be used for resources. Postings behind transactions are made to these accounts directly unless you create advanced G/L account determination rules for resources and specify other accounts for certain transactions.

# Example

You may have different resource groups which should use different standard cost expense accounts. If you name Standard Cost Expense 1 differently for two different groups, the system posts costs for both resource groups to the account defined for the Standard Cost Expense 1 in the *G/L Account Determination* window. To enable posting values for Standard Cost Expense 1 to different accounts depending on the resource group, you can define advanced G/L account determination rules according to which the system will post cost expenses to the accounts determined by each resource group separately. For more information, see [2.2](#page-7-0) [Advanced G/L Account](#page-7-0) Determination.

#### **Procedure**

1. From the SAP Business One *Main Menu*, choose *Administration* → *Setup* → *Financials* → *G/L Account Determination* → *G/L Account Determination* → *Resources* tab.

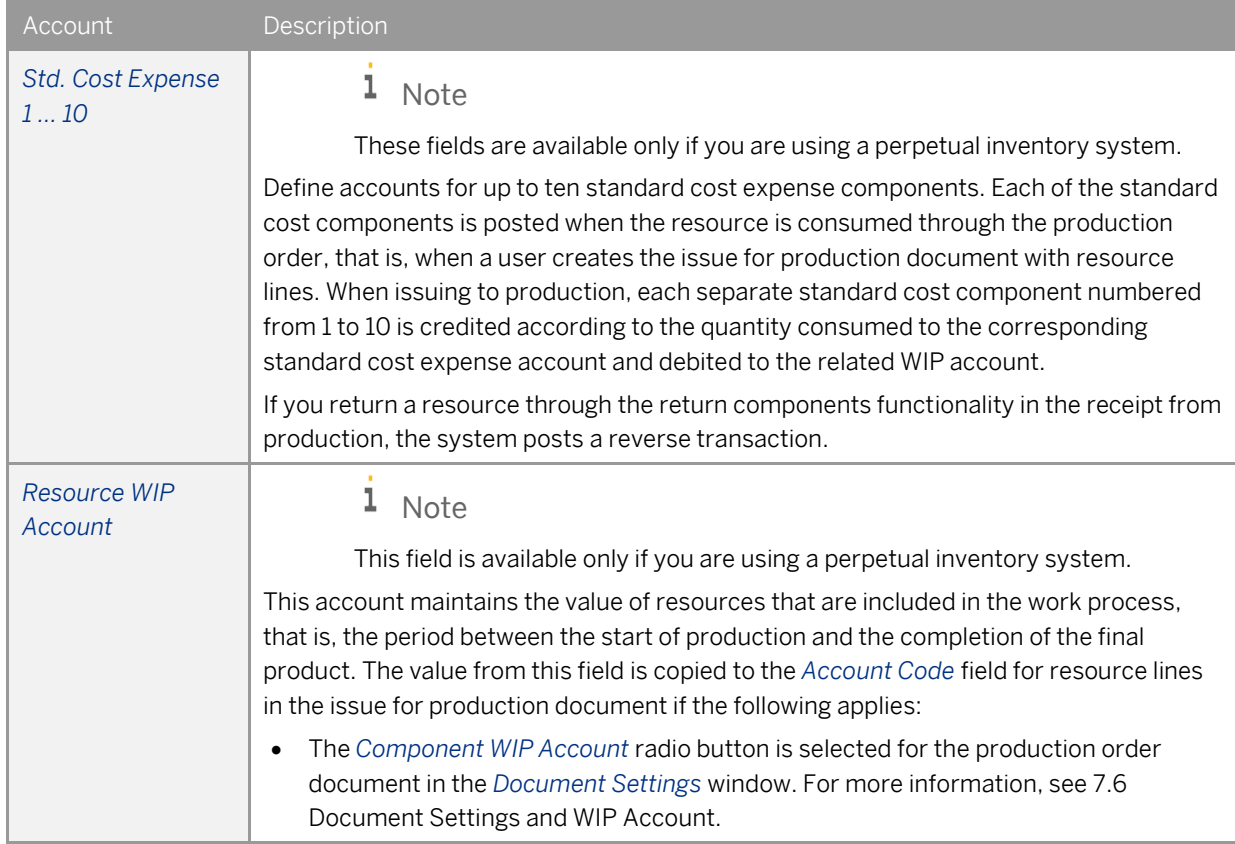

**6**

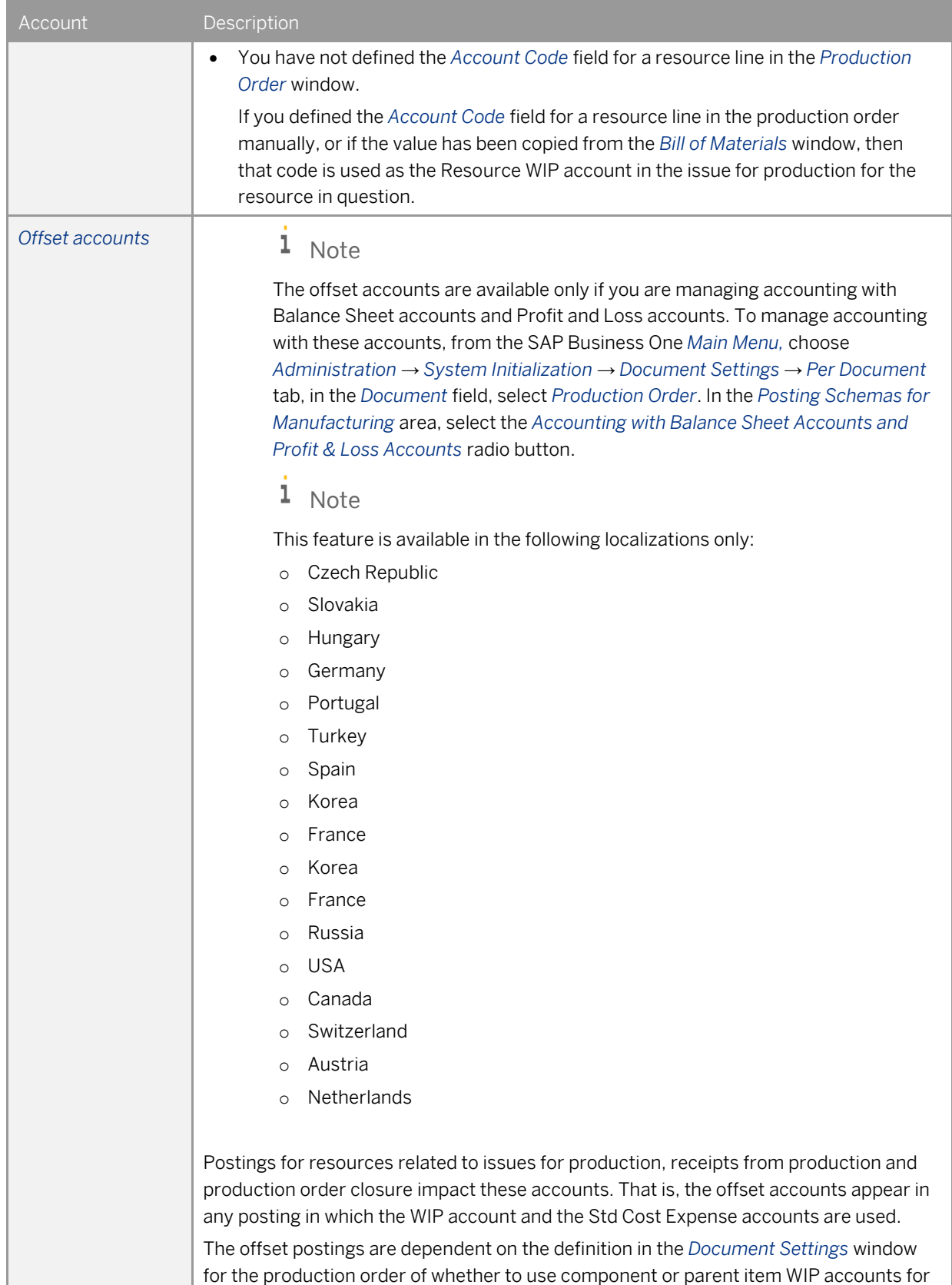

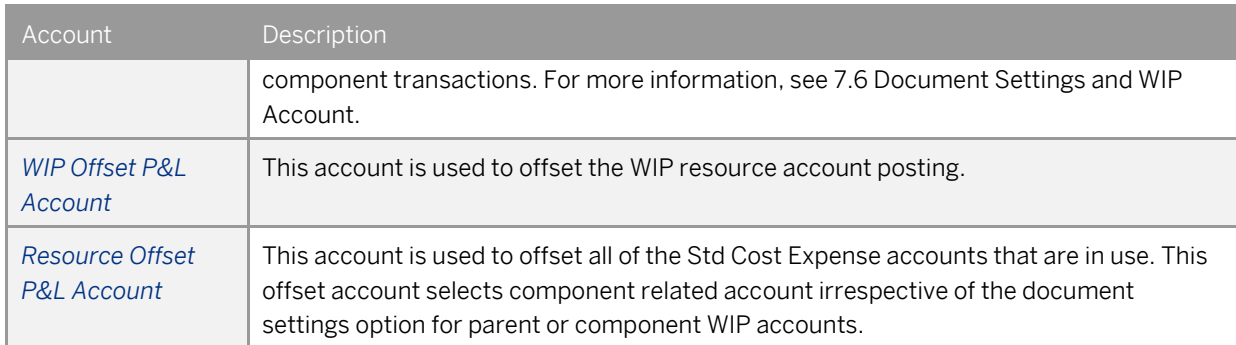

## <span id="page-7-0"></span>2.2 Advanced G/L Account Determination

You can manage resource G/L account determination according to a flexible and centralized method. By setting a hierarchy of rules, you can assign resource G/L accounts by the following determination criteria:

- Resource groups
- Resources
- Warehouses
- Various combinations of all the above criteria

If defined, the advanced G/L account determination rules have priority over the settings in the *G/L Account Determination* window. However, there are exceptions, for example, if you define the *WIP Account* field in the *Bill of Materials* or the *Production Order* window manually, that account will be used as the WIP account regardless of the criteria you defined in the *Advanced G/L Account Determination* window. For more information on this functionality, see the *How To Set Up and Work with Advanced G/L Account Determination* guide in the documentation resource center.

## <span id="page-7-1"></span>2.3 Enabling Fixed Assets Functionality

If you want to associate some resources with fixed assets, you need to enable the fixed assets functionality.

#### **Procedure**

- 1. From the SAP Business One *Main Menu*, choose *Administration* → *System Initialization* → *Company Details* → *Basic Initialization* tab.
- 2. Select the *Enable Fixed Assets* checkbox.

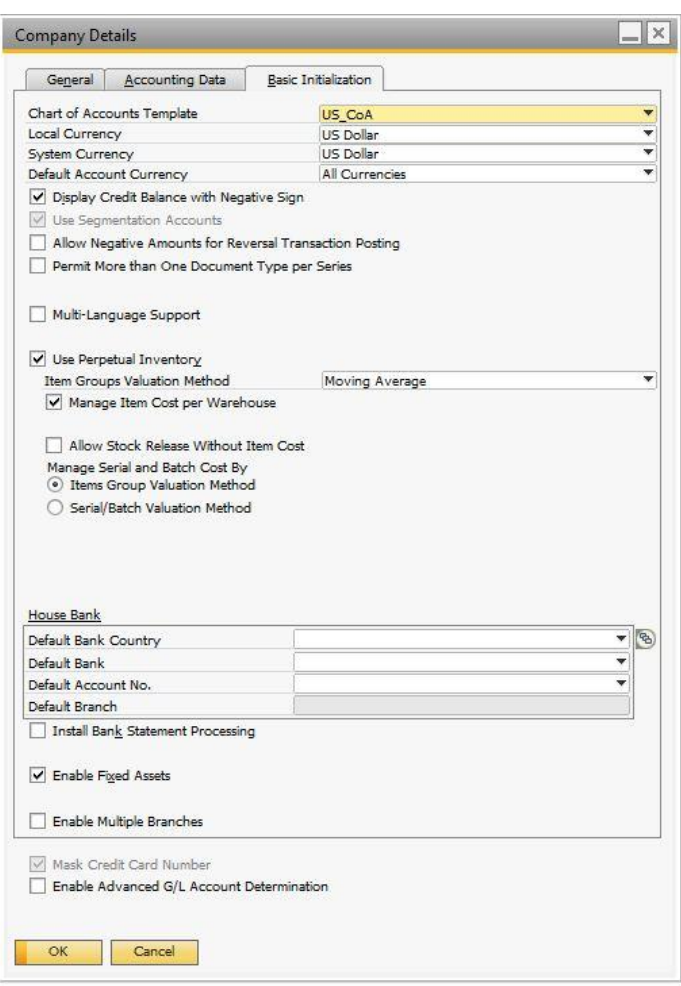

A system message appears informing you that enabling this functionality is an irreversible process. Choose *Yes*.

- 3. On the *Basic Initialization* tab, in the *Calculate Depreciation By* field, select one of the following options:
	- *Month*
	- *Day*
- 4. Choose *Update*.

For more information on how to use the fixed assets functionality, see the online help for SAP Business One.

## 2.4 Defining Resource Defaults

To define default settings for resources at the company level, proceed as follows:

1. From the SAP Business One *Main Menu*, choose *Administration* → *System Initialization* → *General Settings* → *Resources* tab.

Define the following fields:

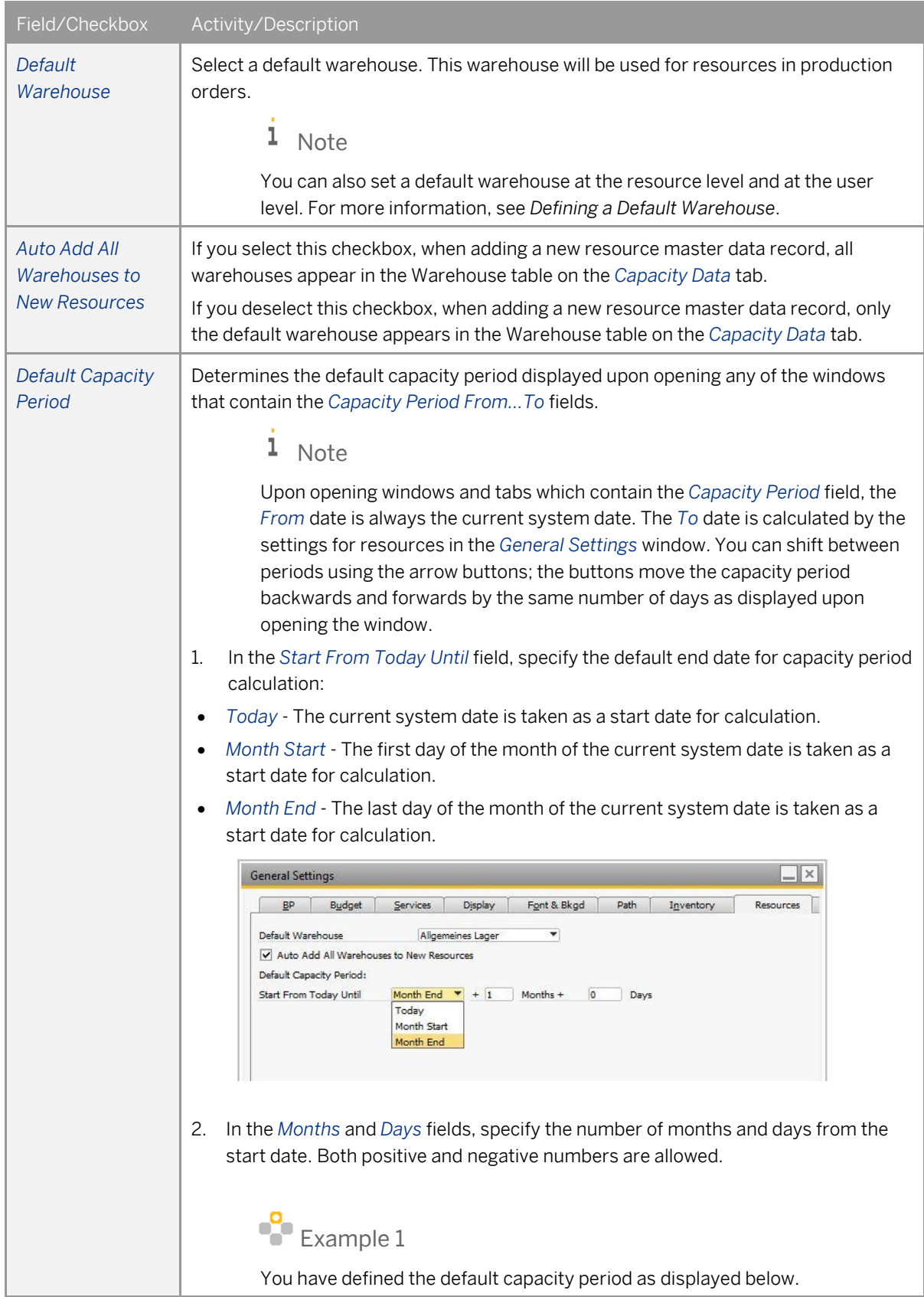

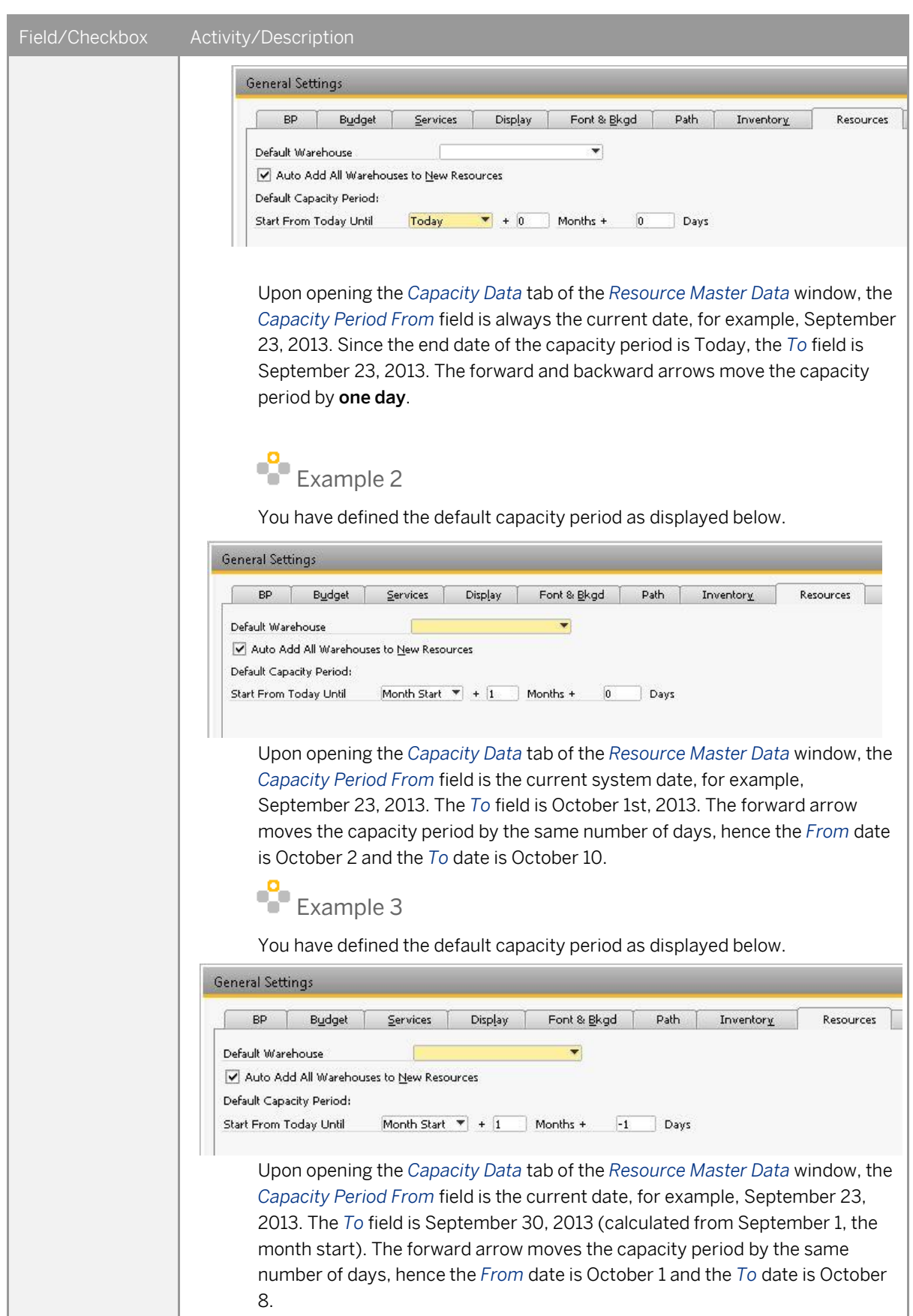

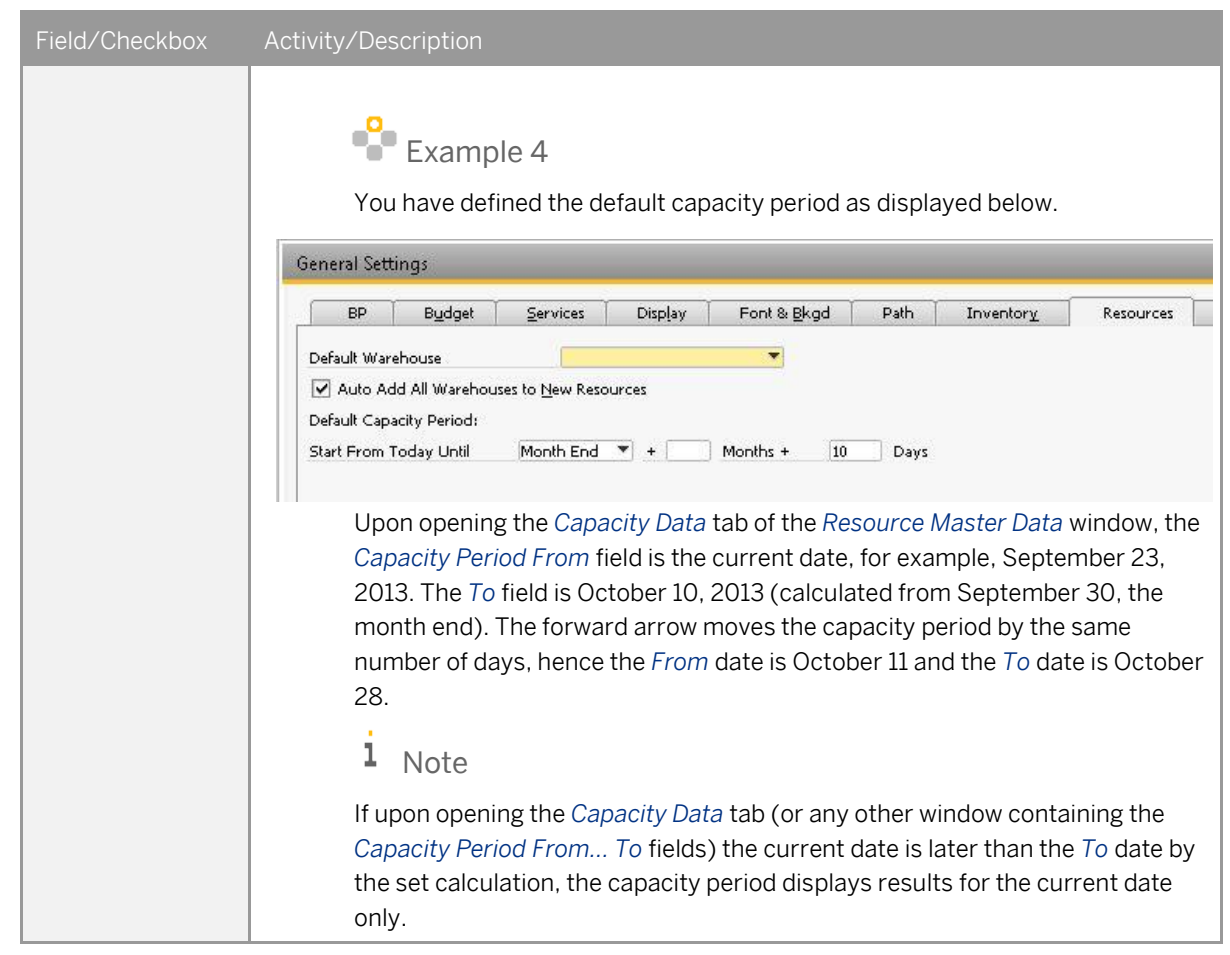

<span id="page-11-0"></span>3. To save the changes, choose *OK*.

## 2.5 Defining a Default Warehouse

You can set a default warehouse for a resource at three levels:

- 1. Resource level in the *Resource Master Data* window
- 2. User level in the *User Defaults* window
- 3. Company level in the *General Settings* window (*Administration* → *System Initialization* → *General Settings* → *Resources* tab)

The system takes the default warehouse according to the order above; for a new transaction, the system takes the default warehouse from the resource level. If a resource does not have a defined default warehouse at the resource level, it takes the default warehouse from the user level. If there is no default warehouse defined at the user level, it takes the default warehouse defined in the general settings.

## 2.6 Defining Resource Properties

You can define resource properties and use them for filtering purposes, for example, in reports.

#### **Procedure**

To define resource properties, proceed as follows:

- 1. From the SAP Business One *Main Menu*, choose *Administration* → *Setup* → *Resources* → *Resource Properties*. The *Resource Properties - Setup* window appears. By default, the fields are named *Resource Master Data Property 1… 64*.
- 2. To change the name field, click the line and enter a desired property name.
- <span id="page-12-0"></span>3. Choose *Update*.

## 2.7 Defining Resource Groups

Whenever you create a resource, it belongs to a group. The default resource group is *Resources*. You can create more groups to classify your resources. Upon creation, a resource obtains setting defaults from its group. You can change these settings at the resource level in the *Resource Master Data* window.

Use the groups for analysis purposes, reports, evaluations, and to process resources together as a group.

#### **Procedure**

To create a resource group, proceed as follows:

1. From the SAP Business One *Main Menu*, choose *Administration* → *Setup* → *Resources* → *Resource Groups*. The *Resource Groups - Setup* window appears.

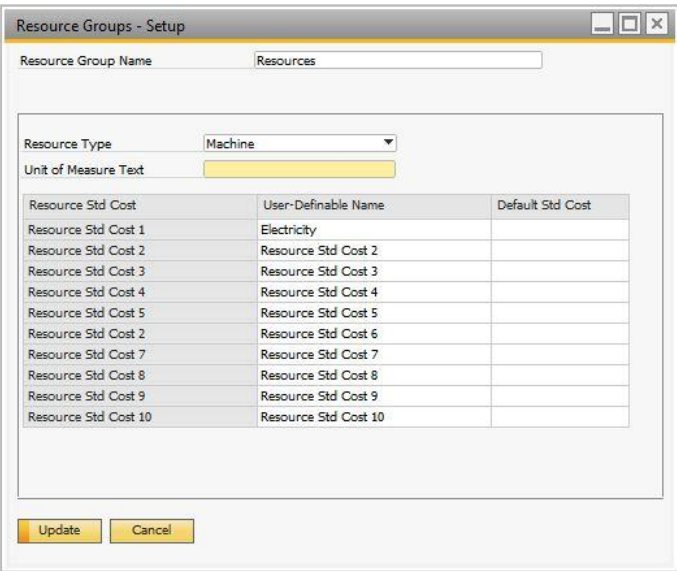

- 2. In the *Resource Group Name* field, enter the name of the group you want to create.
- 3. In the *Resource Type* field, select one of the following options:
	- *Machine* This type of resource can be linked to fixed assets.
	- *Labor -* This type of resource can be linked to employees.
	- *Other* This type of resource cannot be linked to fixed assets or employees.

The default option is *Machine*.

4. In the field *Unit of Measure Text*, enter the unit of measure used for this resource group.

5. In the *Resource Std Cost* table, you can define up to ten components of the resource standard cost per the defined unit of measure.

In the column, *User-Definable Name*, enter the desired name of the cost component, for example, "Electricity".

In the column *Default Std Cost*, enter costs charged for one defined unit of measure.

The names and default standard cost values will be copied into the resource master data if the resource belongs to this group.

6. Choose *Update*.

# **3 Working with Resource Master Data**

Use the resource master data to add, update, search and maintain resource data.

## 3.1 Creating Master Data Records

#### **Procedure**

From the SAP Business One *Main Menu*, choose *Resources* → *Resource Master Data*.

1. The window appears in *Find* mode. Switch to *Add* mode.

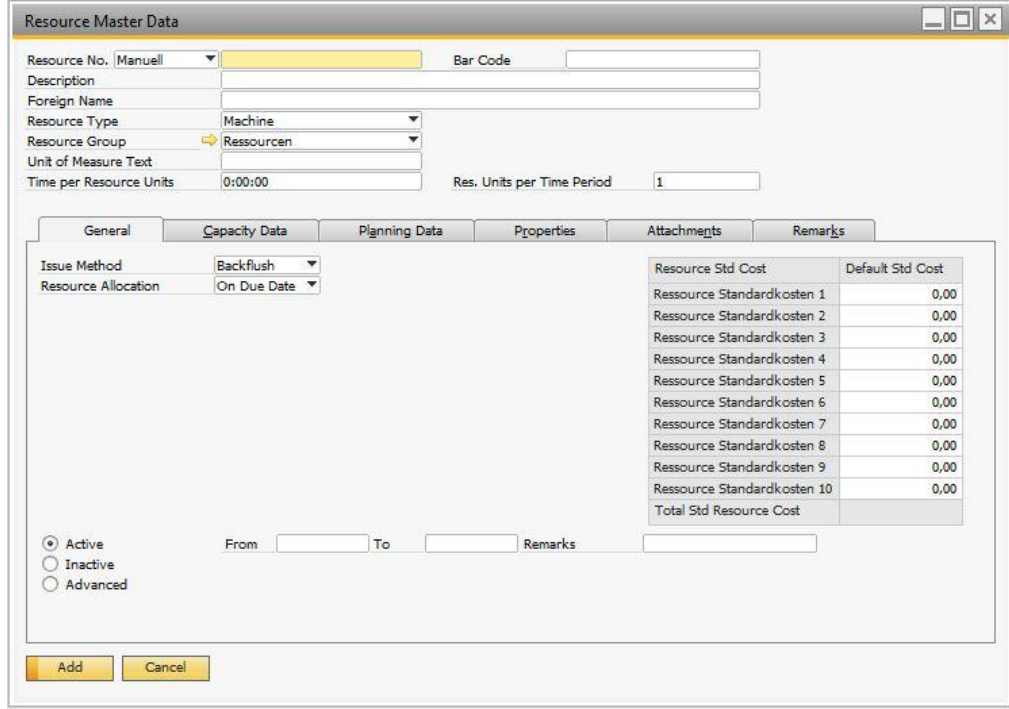

2. Define the fields in the header area and on the tabs as described below and choose *Add*.

#### **General Area (Header)**

In the general area, define the following fields:

#### 1 Note

Fields that are self-explanatory are not described in the table below.

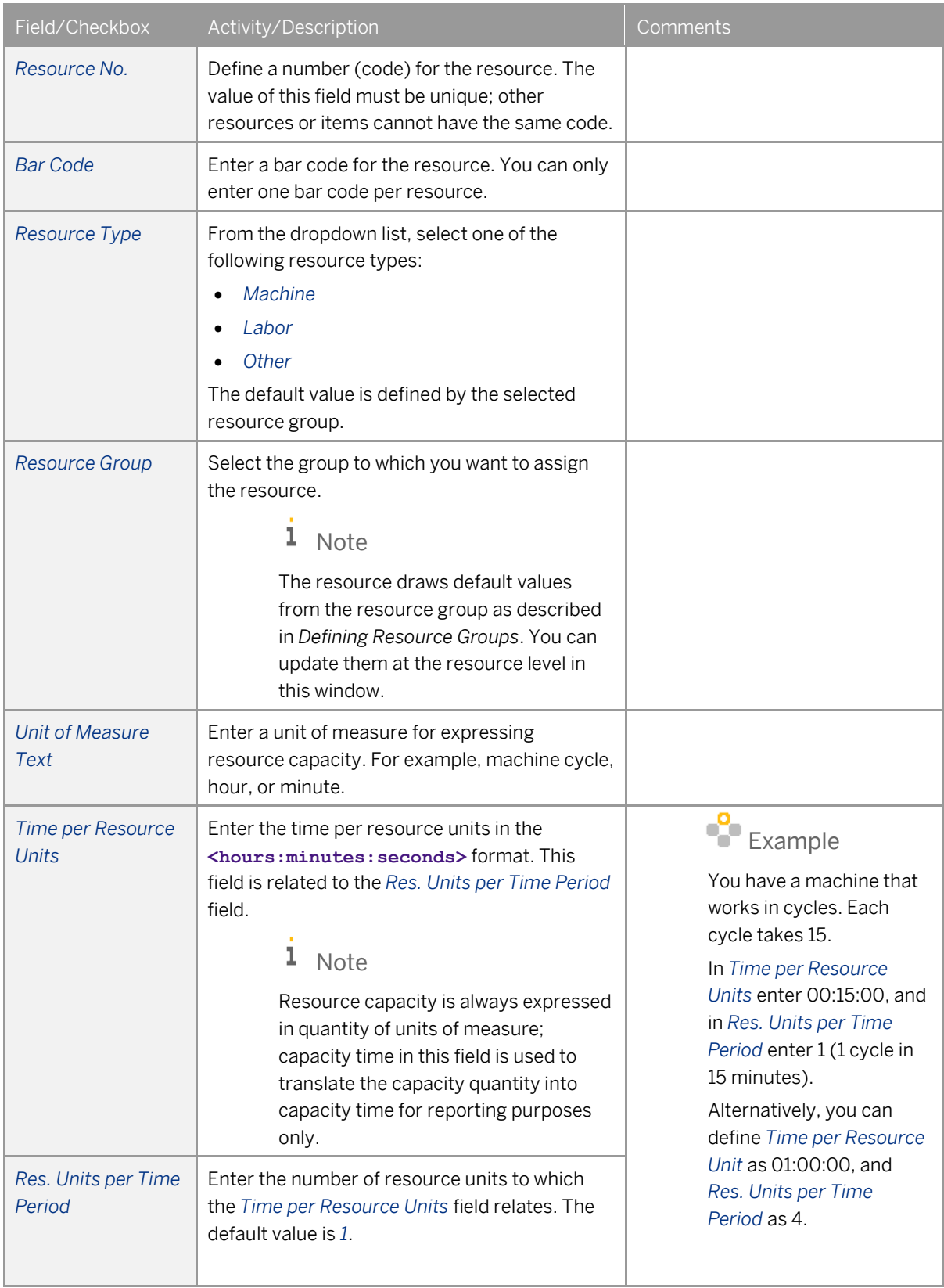

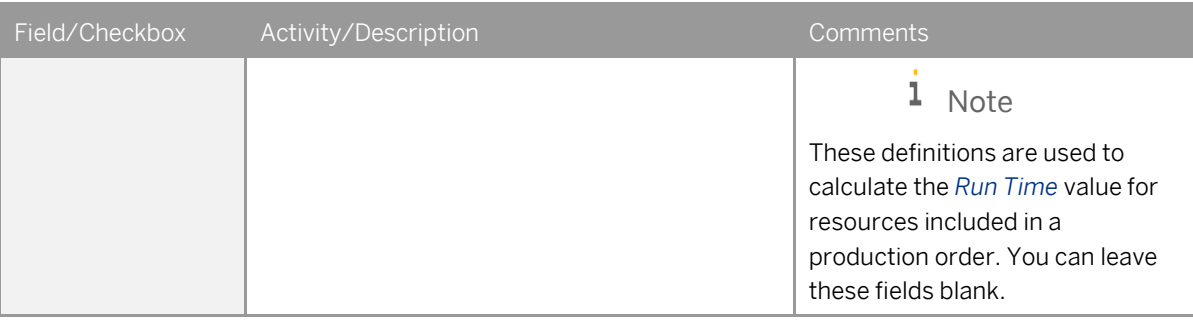

#### **General Tab**

On the *General* tab, view or define the following fields:

## 1 Note

Fields that are self-explanatory are not described in the table below.

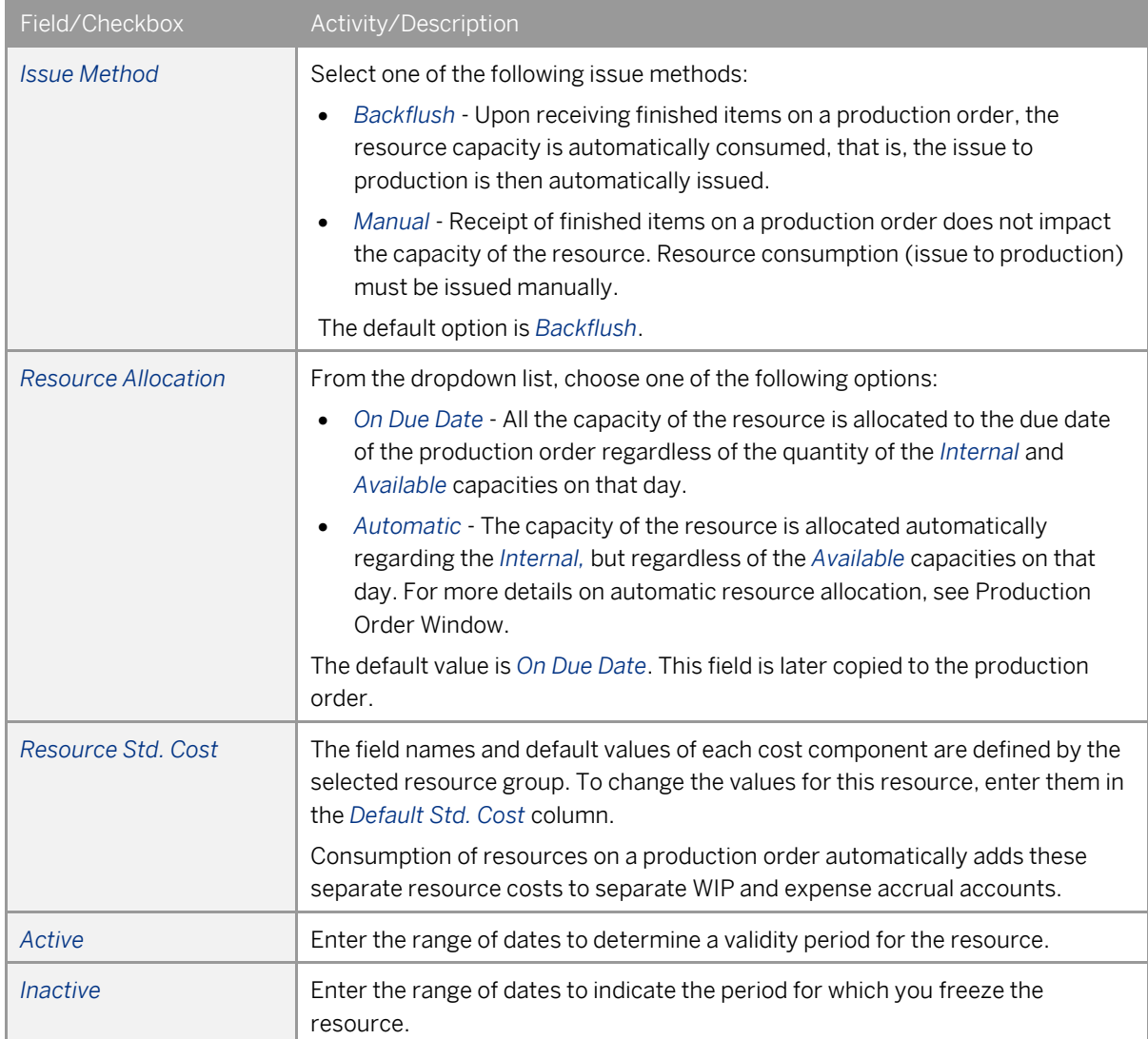

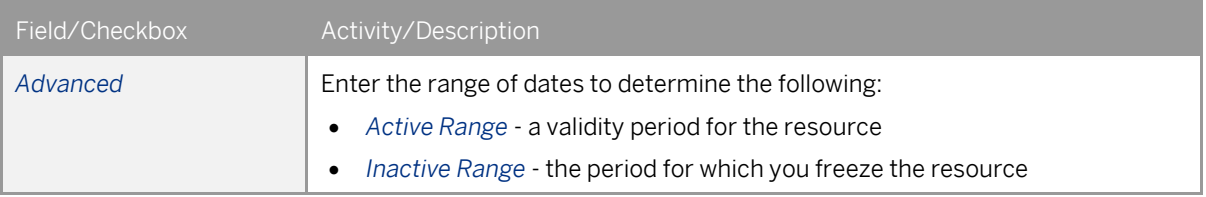

#### **Capacity Data Tab**

On the *Capacity Data* tab, you can view resource capacity for a desired period per warehouse.

1. Upon opening the window, the *From* date is always the current system date and the *To* date is defined by the default capacity period defined in the *Resources* tab of the *General Settings* window. Use the arrow buttons to shift between capacity periods.

To view the capacity data for a different date range, enter the desired date range in the *Capacity Period* field and click anywhere in the table.

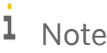

The capacity period is restricted to a maximum of one year.

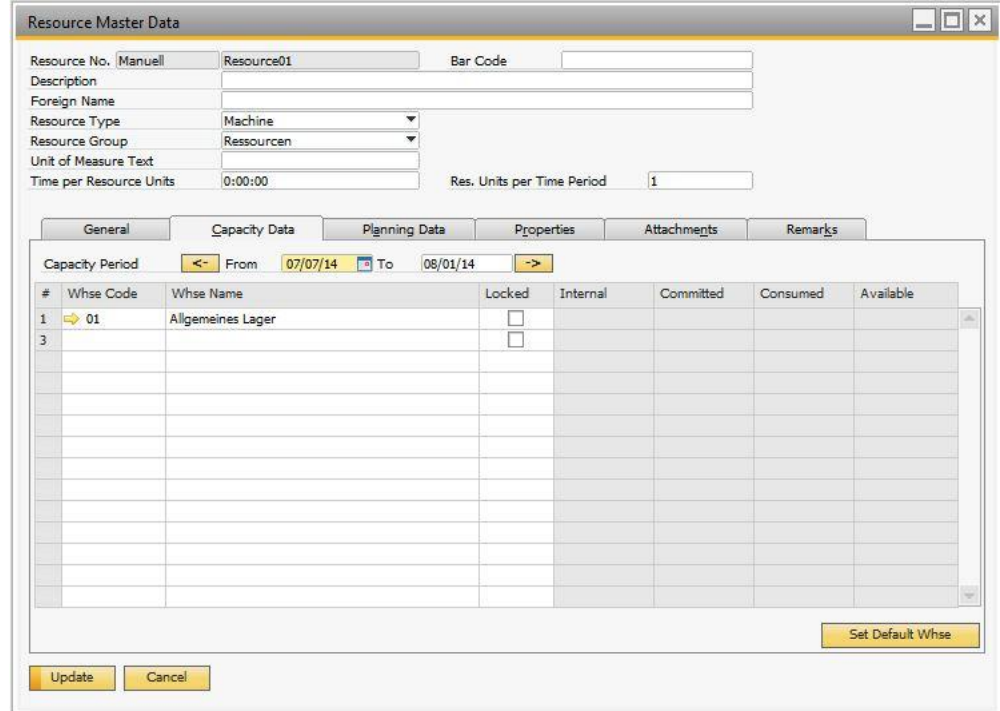

#### 2. View or define the following fields in the warehouse table:

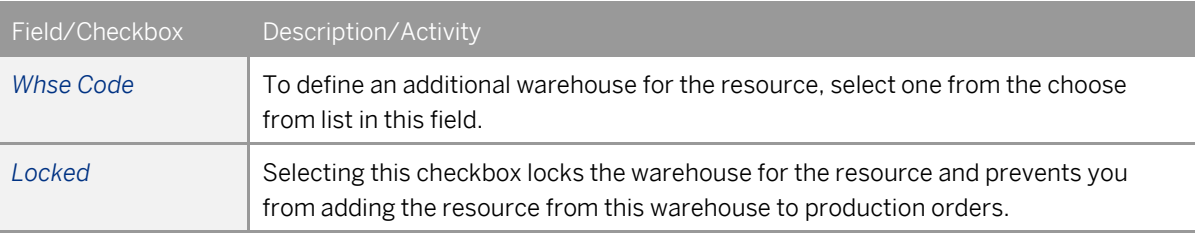

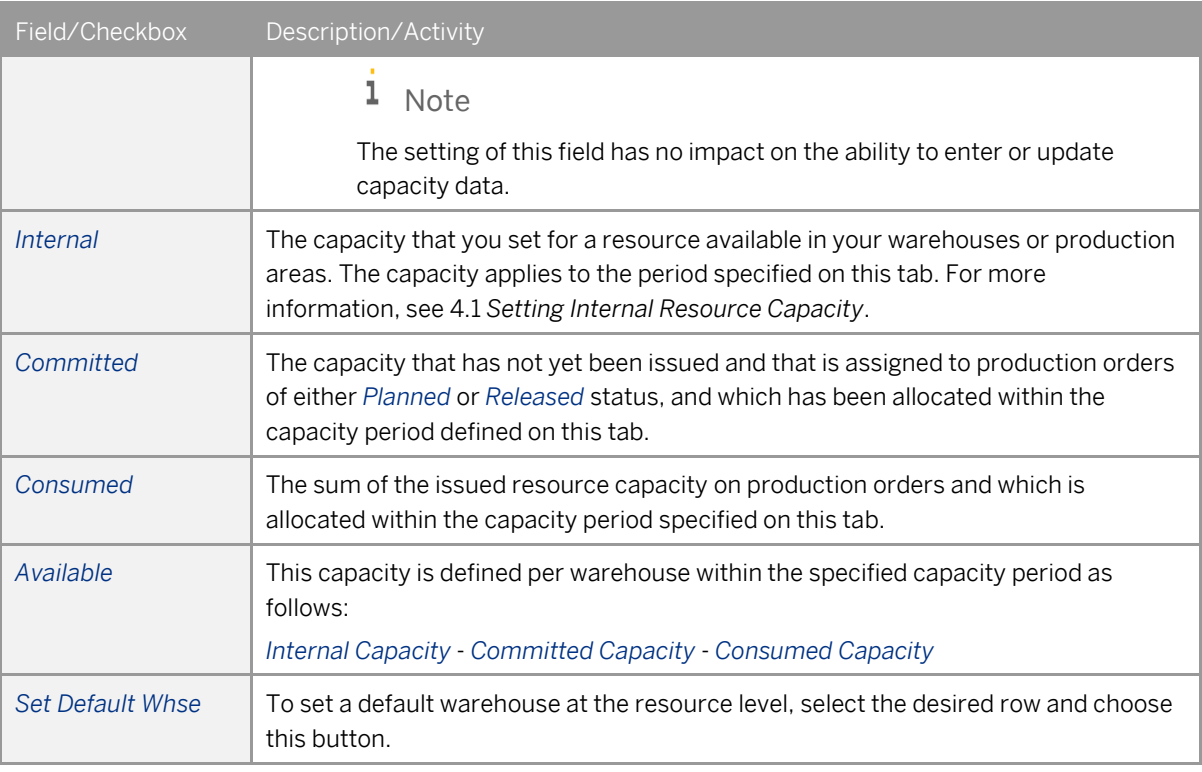

#### 1 Note

Capacity data in the warehouse table are rounded according to the settings in SAP Business One *Main Menu* → *Administration* → *System Initialization* → *General Settings* → *Display* tab → *Quantities* field.

### 1 Note

To delete a row, right-click in the row and choose *Delete Row*. You can only delete a row which has zero capacity set from today into the future.

#### **Planning Data Tab**

On the *Planning Data* tab, you can plan daily internal capacity which you can later set as default values in the *Resources - Set Daily Internal Capacity* window.

1. For every day in the table, enter up to four daily capacity factors in numbers that determine the overall daily capacity of the resource. The total daily standard capacity is automatically calculated in the *Daily Capacity* field by multiplying the factors. Instead of entering daily factors, you can enter the daily capacity directly in the *Daily Capacity* field.

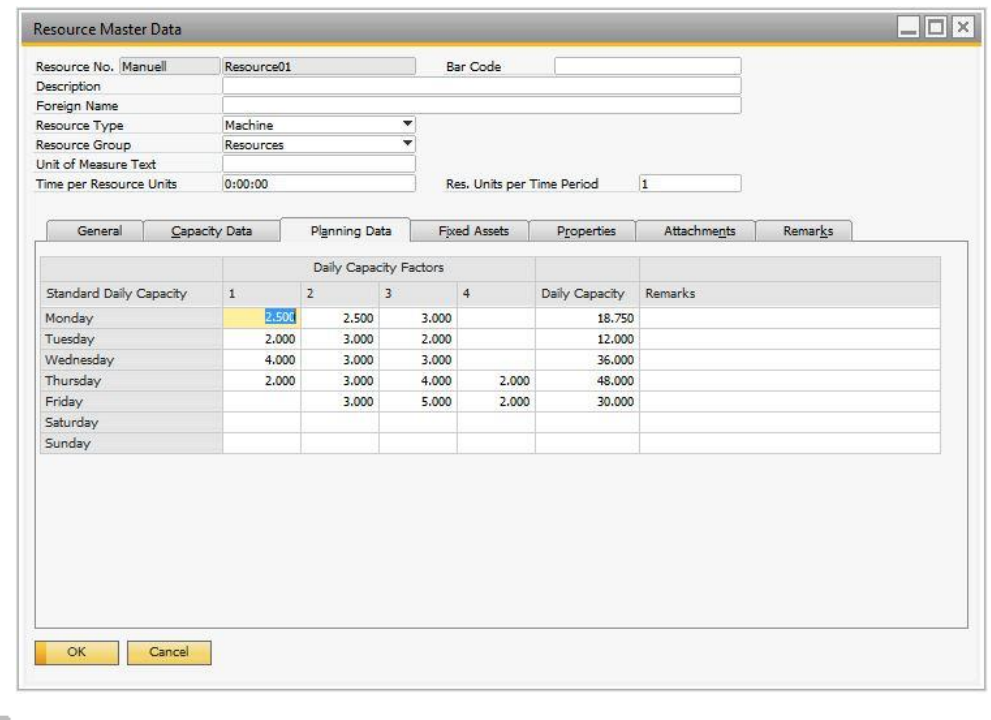

# $E$ ample

The resource is a wood cutting machine and the unit of measure is machine hour. You have three wood cutting machines which can be operated eight hours a day. In the *Daily Capacity Factors* fields, enter numbers 3 and 8. In the *Daily Capacity* field, the total daily capacity of 24 hours is displayed.

2. You can enter comments and remarks in the *Remarks* field.

#### **Fixed Assets**

Depending on the resource type you have defined, you can associate it with fixed assets or employees.

If the resource type is *Machine*, on the *Fixed Assets* tab, you can associate fixed assets with the resource.

To do so, in the *Fixed Asset Item No* field, select a fixed asset from the choose from list. The remaining fields are then filled with the values from the relevant fields in the *Asset Master Data* window.

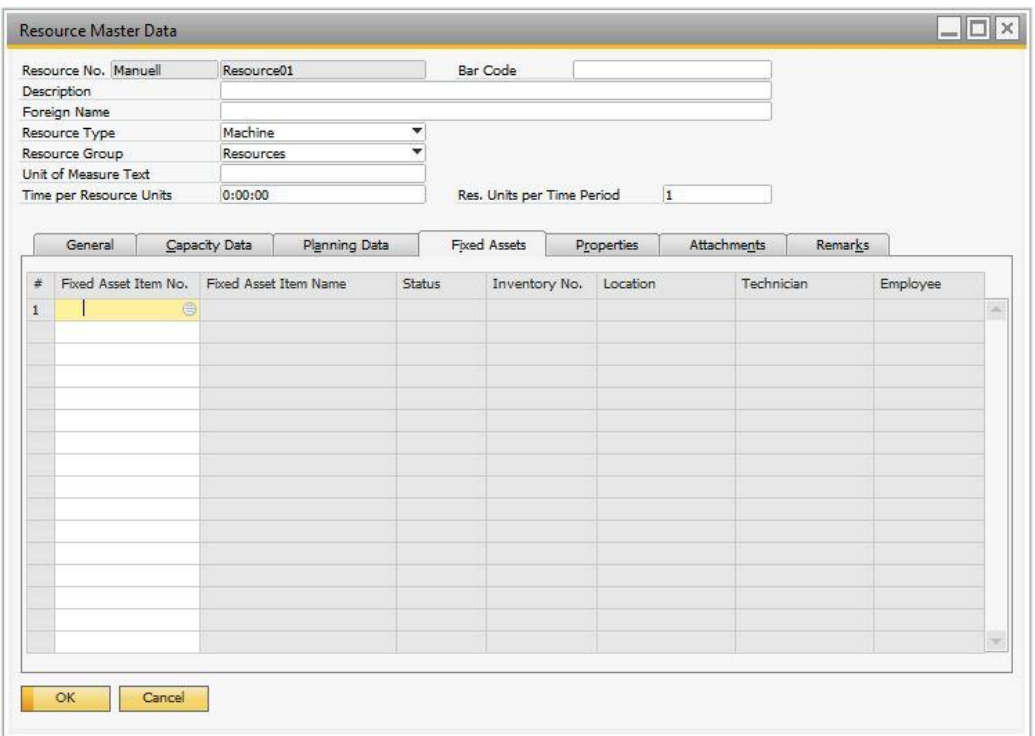

#### 1 Note

- o This tab is available only if the *Enable Fixed Assets* checkbox is selected, as described in *[Enabling](#page-7-1)  [Fixed Assets Functionality](#page-7-1)*.
- o One resource can be associated with multiple fixed assets, but one fixed asset can be associated with one resource only.

To delete a row, proceed as follows:

- 1. Select the desired row.
- 2. In the menu bar, choose *Data* → *Remove*.
- 3. A message appears informing you about the removal process. Choose *Yes*.

#### **Employees Tab**

To associate the resource to an employee, in the *Employee No.* field, from the choose from list, select an employee. The remaining fields are then filled with the values from the relevant fields in the employee master data record.

#### 1 Note

- o This tab is visible only if the resource type is *Employee*.
- o One employee can be associated with multiple resources.

To delete a row, proceed as follows:

- 1. Select the desired row.
- 2. In the menu bar, choose  $Data \rightarrow Remove$ .
- 3. A message appears informing you about the removal process. Choose *Yes*.

#### **Properties Tab**

On the *Properties* tab, you can assign properties to the resource.

#### **Remarks Tab**

On the *Remarks* tab, you can add text or an image to further describe the resource.

#### **Attachments Tab**

On the *Attachments* tab, you can add files related to the resource. Document formats include Word, Excel, .bmp files and other file extensions.

## 3.2 Updating Master Data Records

#### **Procedure**

- 1. From the SAP Business One *Main Menu*, choose *Resources* → *Resource Master Data*.
- 2. In the *Resource No.* field, enter the complete or partial resource number and choose *Find*.
- 3. Modify the necessary fields and choose *Update*.
- 4. Choose *Update* to save the changes.

## 3.3 Deleting Master Data Records

## **A** Caution

You can remove a resource only if all of the following apply:

- o It is not assigned to a document or a draft document.
- o It is not assigned to any open sales, purchasing or production documents.
- o The internal capacity of the resource for the current system date and later is zero.

#### **Procedure**

- 1. From the SAP Business One *Main Menu*, choose *Resources* → *Resource Master Data*.
- 2. In the *Resource No.* field, enter the complete or partial resource number and choose *Find*.
- 3. In the SAP Business One menu bar, choose *Data* → *Remove*.
- A system message appears informing you that this process is irreversible.
- 4. Choose *Yes.*

# **4 Working with Resource Capacity**

## <span id="page-22-0"></span>4.1 Setting Internal Resource Capacity

You need to set the internal resource capacity for resources, so that the exact available capacity can be used as a measure against resource requirements in open production orders. Use the following options:

- To set or update daily internal capacity in a batch for a selected range of resources within a period of time, use the *Resources - Set Daily Internal Capacities* window, as described in section *[4.1.1](#page-22-1)* [Setting Internal Resource](#page-22-1)  Capacities in a Batch [\(Set Daily Internal Capacities](#page-22-1) Window).
- To set or update internal capacity manually for one or more resources for specific days, use the *Resource Capacity* window, as described in section *[4.1.2](#page-24-0)* [Setting Daily Internal Resource Capacity for Specific Days](#page-24-0)  [Manually \(Resource Capacity Window\).](#page-24-0)

You can also use this window to view all types of capacities per a period of time (*Internal*, *Committed*, *Consumed*, or *Available*).

### <span id="page-22-1"></span>4.1.1 Setting Internal Resource Capacities in a Batch (Set Daily Internal Capacities Window)

#### **Procedure**

1. From the SAP Business One *Main Menu*, choose *Resources* → *Set Daily Internal Capacities*.

#### 1 Note

You can access this window from the *Resource Capacity* window by choosing the *Set Daily Internal Capacities* button. In this case, all the selection criteria fields inherit the values from the *Resource Capacity* window.

2. The *Capacity Period* fields are defined by the initial settings for the default capacity period.

Upon opening the window, the *From* date is always the current system date. The *To* date is defined by the default capacity period. Use the arrow buttons to shift between capacity periods. To define a different capacity period, enter the desired date range in the *Capacity Period* field and click outside the fields.

- 3. Define the range of the remaining selection criteria in the header area:
	- *Warehouse Code*
	- *Resource No.*
	- *Resource Group*
	- *Resource Type*
	- *Resource Properties*

1 Note

If you leave any of the fields above blank, the system selects all data from the category.

- 4. In the *Set Daily Capacity Basis Using* field, select one of the following options:
	- 1 Note

Depending on this selection, different fields in the window are enabled.

- *Data from Planning Data Tab of Resource Master Data* Sets the internal capacity for the selected range of resources using the values specified on the *Planning Data* tab of the relevant resource master data record.
	- 1. In the table area, in the *Update Data For* column, select the checkboxes for the days for which you want to update the internal capacity.
	- 2. To modify the data from the *Planning Data* tab, in the *Increase/Decrease Data from Planning Data Tab By* field, select one of the following:
		- o *Fixed Capacity* Enter the amount of resource units, positive or negative, by which you want to increase or decrease the data.
		- o *Percentage* Enter the percentage, positive or negative, by which you want to increase or decrease the data.

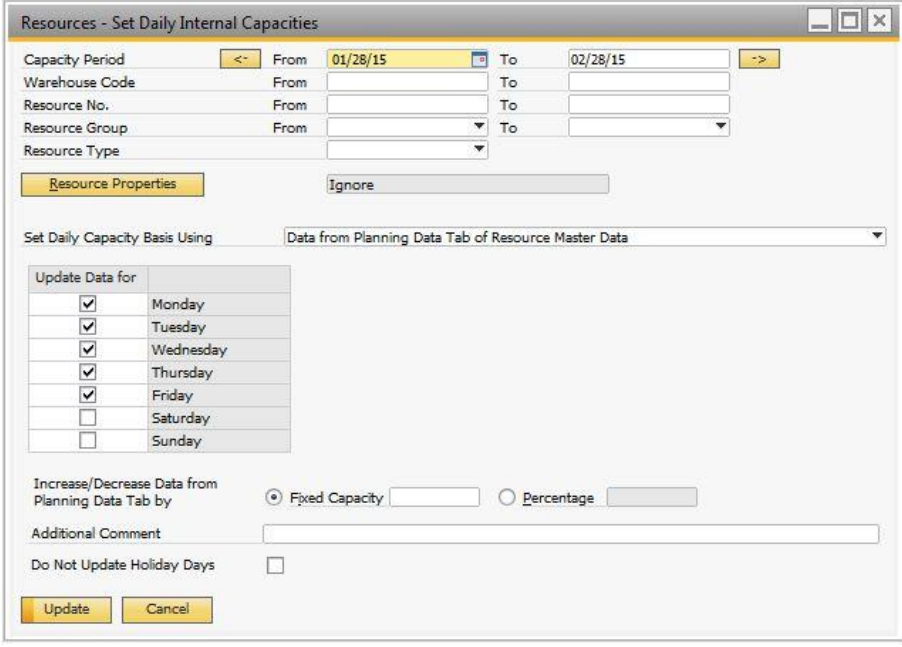

- *Manual Data as Entered Below for Each Weekday* Sets the internal capacity for the selection of resources according to the data entered manually in this window.
	- 1. In the table area, in the *Update Data For* column, select the checkboxes for the days for which you want to update internal capacity.
	- 2. In the *Daily Capacity Factors* fields, enter up to four daily capacity factors in numbers that determine the overall daily capacity of the resource. The total daily standard capacity is automatically calculated in the *Daily Capacity* field by multiplying the factors. Instead of entering daily factors, you can enter the daily capacity directly in the *Daily Capacity* field.
- 5. In the *Additional Comment* field, you can enter text which will be accessible from the *Resource Capacity* window. In the mentioned window, the data associated with this comment are displayed in blue.
- 6. If you do not want the capacity data to be applied to holiday days, select the *Do Not Update Holiday Days* checkbox.

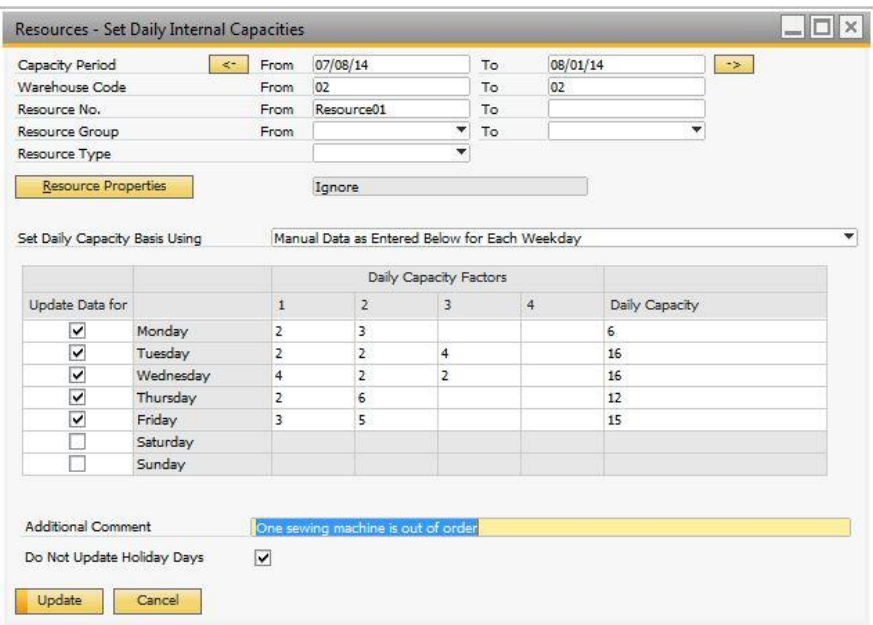

#### 7. Choose *Update*.

- 1 Note
- o To view capacity for a resource that you have defined here, use the *Resource Capacity* window. There you can update resource capacity for specific days manually.
- o When you access this window from the *Main Menu*, the *Capacity Period From…To* values appear according to the rules defined in the *General Settings* window, and the remaining criteria are inherited from the last execution view.

### <span id="page-24-0"></span>4.1.2 Setting Daily Internal Resource Capacity for Specific Days Manually (Resource Capacity Window)

#### **Procedure**

1. From the SAP Business One *Main Menu*, choose *Resources* → *Resource Capacity*. The *Resource Capacity* window appears.

#### 1 Note

If you access this window from the *Resource Master Data* window, the selection criteria from the *Resource Capacity* window are copied to the *Resource Capacity* window and internal resource capacity data for *All Warehouses* is displayed.

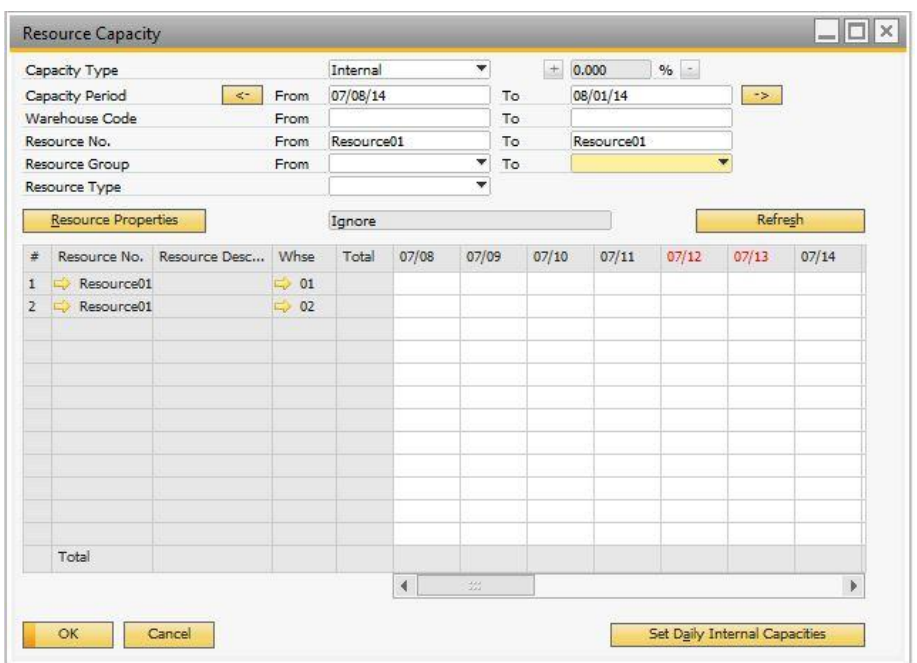

- 2. In the *Capacity Type* field, select *Internal*.
- 3. The *Period Capacity From* and *To* fields are determined by the defined default capacity period. To shift between capacity periods, use the arrow buttons. To change the capacity period, enter the desired date range and choose *Refresh*.

1 Note

The defined capacity period cannot be longer than one year.

- 4. Define the range of the remaining selection criteria in the general area, then choose *Refresh*:
	- *Warehouse Code*
	- *Resource No.*
	- *Resource Group*
	- *Resource Type*
	- *Resource Properties*
	- *Resource Properties Status*
		- 1 Note
		- o If you leave any of the fields above blank, the system selects all data from the category.
		- o If there is already any internal capacity defined for this period, it is displayed in the table area.

To view data for each day in the table, scroll over the date fields, as displayed below:

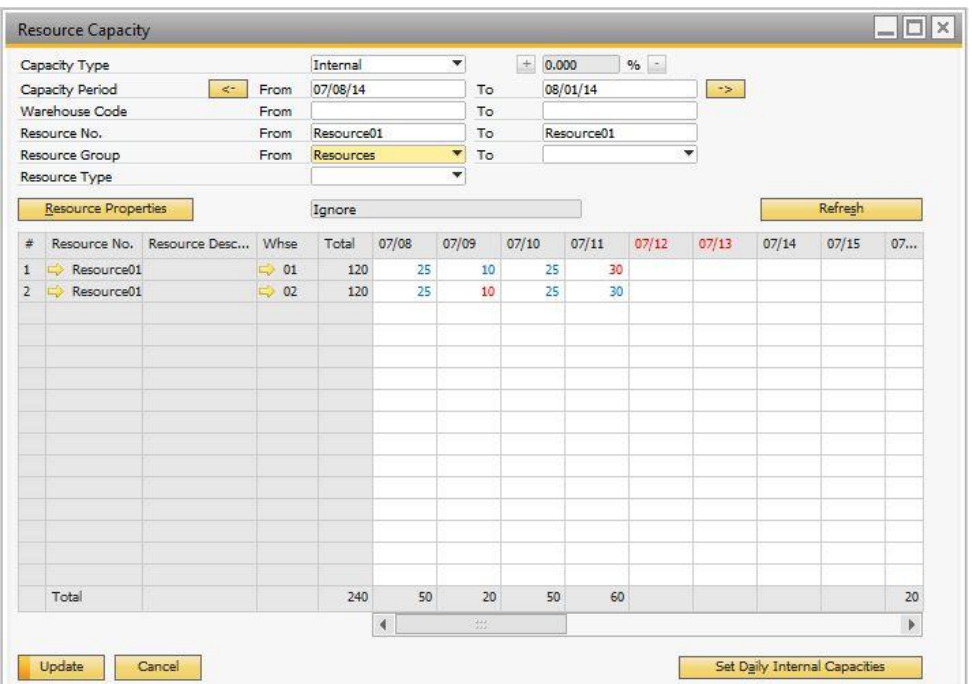

- 5. In the desired date field, enter capacity for a resource. You can enter decimal values, too. You can repeat this for as many dates and resources as you need.
	- 1 Note

Dates related to holiday days are displayed in red.

To decrease or increase values by 5%, press  $\overline{CTRL}$  and select the desired rows in the table, then choose the *Decrease/Increase Percentage* buttons or enter a desired percentage value in the field (positive or negative).

6. To enter a comment, double-click a desired cell in the table and choose *Edit Comment*. Enter the comment and choose *OK*.

Fields with comments added from the *Resource Capacity* window are displayed in red.

Fields with comments added from the *Resources* - *Set Daily Internal Capacity* window are displayed in blue. You can edit those comments in this window, as well. In that case, the fields are no longer displayed in blue, but in red.

- 7. The following internal capacity totals related to the selection criteria are displayed in the table:
	- o At the bottom of each column displays the total internal capacity of the displayed items per date.
	- In the *Total* column for each item, displays the total internal capacity for the defined capacity period.

At the bottom of the *Total* column, the value of the summed totals is displayed.

- 8. To save the data, choose *Update*.
	- 1 Note

If you access this window from the *Main Menu*, all selection criteria are inherited from the last execution view except the *Capacity Period From… To* field, which appears according to the definitions in the *General Settings* window. Choose *Refresh* to display the capacity data in the table.

## 4.1.2.1 Accessing Resource Capacity Window from Resource Master Data

If you access the *Resource Capacity* window from the *Capacity Data* tab of the *Resource Master Data* window, the selection criteria from the *Capacity Data* tab are copied to the *Resource Capacity* window. To access the *Resource Capacity* window from *Resource Master Data*, proceed as follows:

On the *Capacity Data* tab, right-click anywhere in the window and choose *Internal Resource Capacity*.

The *Resource Capacity* window opens with the following selection criteria copied from the *Capacity Data* tab: *All Warehouses*, *Capacity Period*, and *Resource No.*

### 4.1.2.2 Accessing Resource Capacity Window from Production Order Window

You can access the *Resource Capacity* window from the *Production Order* window. To do so, in the resource line, click (*Link Arrow*) in the *Available* column. The *Resource Capacity* window opens with the following criteria:

- *Capacity Type*: All
- *Capacity Period*: Not defined
- *Warehouse Code*: Copied from the resource line of the production order

### 4.2 Viewing Resource Capacity

To view data for all capacity types for a resource within a desired capacity period, use the *Capacity Data* tab in the *Resource Master Data* window.

To view daily data for all capacity types for a selected range of resources within a desired capacity period, use the *Resource Capacity* window as described below.

### 4.2.1 Viewing Resource Capacity from Resource Capacity **Window**

### 1 Note

If you access this window from the *Main Menu*, all selection criteria are inherited from the last execution view except the *Capacity Period From… To* field, which appears according to the definitions in the *General Settings* window. Choose *Refresh* to display the capacity data in the table.

#### **Procedure**

1. From the SAP Business One *Main Menu*, choose *Resources* → *Resource Capacity*.

- 2. From the dropdown list in the *Capacity Type* field, select the desired option:
	- *Internal* If you select this, you can also update the capacity data as described i[n Setting Daily Internal](#page-24-0)  [Resource Capacity for Specific Days Manually \(Resource Capacity Window\).](#page-24-0)
	- *Committed*
	- *Consumed*
	- *Available*
	- *All* If you select this, all four capacity types are displayed simultaneously. In the collapsed view, only the *Available* capacity is visible. In the expanded view all four capacity types are visible.

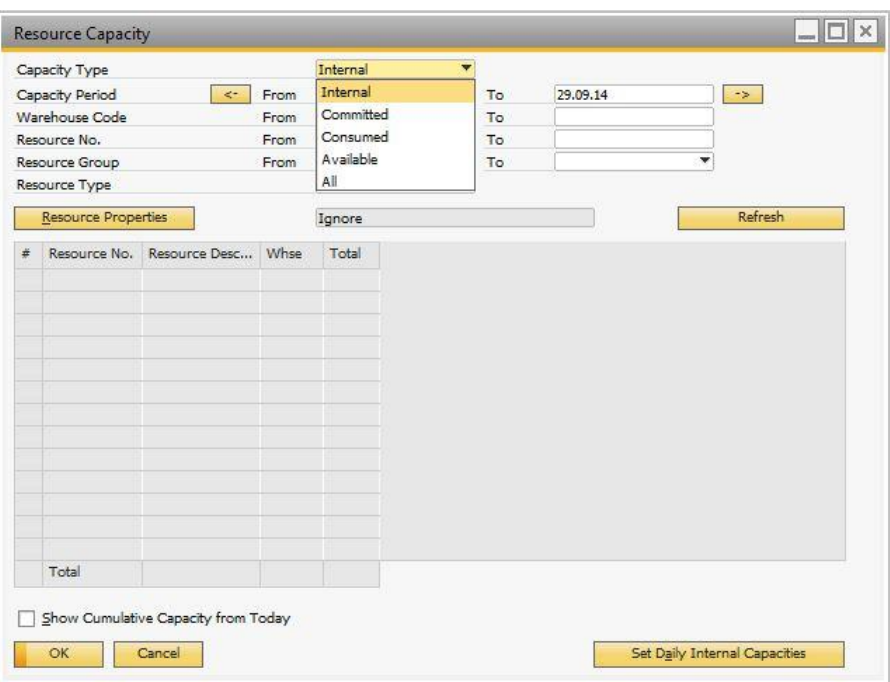

- 3. The *Period Capacity From* and *To* fields are determined by the defined default capacity period. Upon opening the window, the *From* date is the current system date. To shift between capacity periods, use the arrow buttons. To change the capacity period, enter the desired date range and choose *Refresh*.
- 4. Define the range of the remaining selection criteria in the header area:
	- *Warehouse Code*
	- *Resource No.*
	- *Resource Group*
	- *Resource Type*
	- *Resource Properties*

1 Note

If you leave any of the fields above blank, the system selects all data from the category.

Choose *Refresh*.

The capacity data for the defined selection criteria are displayed in the table area.

5. To view data for each day in the table, scroll to the right over the date columns.

### 1 Note

For *Internal* resource capacity type, the following applies:

- o Capacity data with comments added from the *Resource Capacity* window are displayed in blue.
- o Capacity data with comments added from the *Resources Set Daily Internal Resource Capacity* window are displayed in red.

To view the comments, hover over the field.

6. To view cumulative quantities of the selected capacity type, select the *Show Cumulative Capacity from Today* checkbox. The capacity quantities accumulate with each day starting from the current system date, regardless of the *Capacity Period* you are viewing. Data for days prior to the current system date are in this case blank.

 $1$  Note

If you are viewing the *Internal* capacity type, the fields in the table are read-only; you cannot update the internal capacity if the *Show Cumulative Capacity from Today* checkbox is selected.

**Example 1 - Show Cumulative Capacity from Today** 

o You are viewing *Available* capacity for a resource for a period of 5 days. The *From* date is the current system date, July 12. The following information is displayed in the table when the *Show Cumulative Capacity from Today* checkbox is deselected.

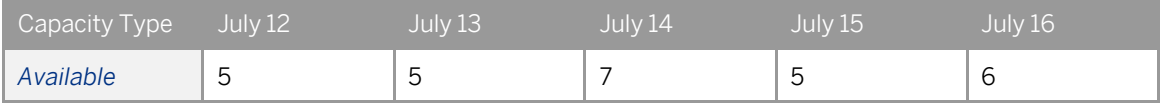

o You are viewing *Available* capacity for the same resource, for the same period. However, now the *Show Cumulative Capacity from Today* checkbox is selected.

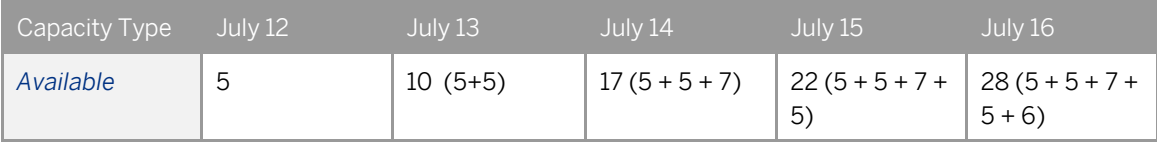

**Example 2 - Show Cumulative Capacity from Today** 

You are viewing *Available* capacity for a resource for a period of 7 days. The *From* date is July 10, the current date is the current system date, July 12. The following information is displayed in the table when the *Show Cumulative Capacity from Today* checkbox is selected.

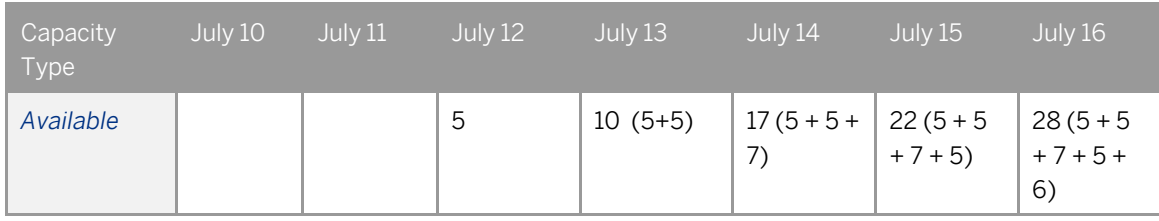

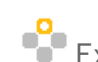

# **Example 3 - Show Cumulative Capacity from Today**

You are viewing *Available* capacity for a resource for a period of 3 days. The *From* date is July 14, the current date is the current system date, July 12. The following information is displayed in the table when the *Show Cumulative Capacity from Today* checkbox is selected.

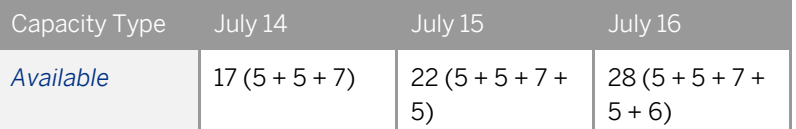

- 7. If you are viewing *All* capacity types in collapsed view, the quantities in resource rows display the *Available* capacity type. Choose the *Expand All* button, to switch to the expanded view and display all capacity type rows.
	- In the *Internal* capacity type row, if you have defined internal capacities for the defined period, the relevant quantities are displayed. You can update the internal capacity for any of the dates displayed, and view or add comments.
	- In the *Committed* and *Consumed* capacity type rows, the cells which contain values appear as push buttons. Click them to see the relevant source documents related to the committed or the consumed quantity of the resource.

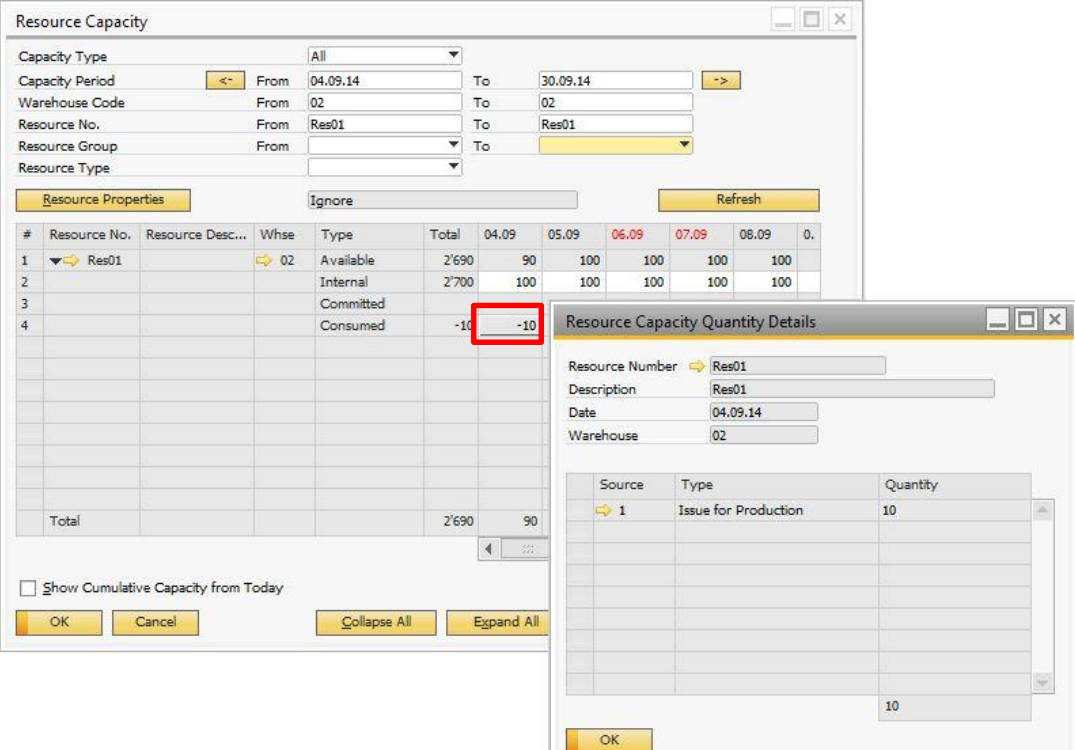

# **5 Enhancements to Item Master Data**

A new *Production Data* tab with a number of fields has been added to the *Item Master Data* window to help streamline BOM and resource management.

To use the enhancements, from the SAP Business One *Main Menu*, choose *Inventory* → *Item Master Data* → *Production* tab.

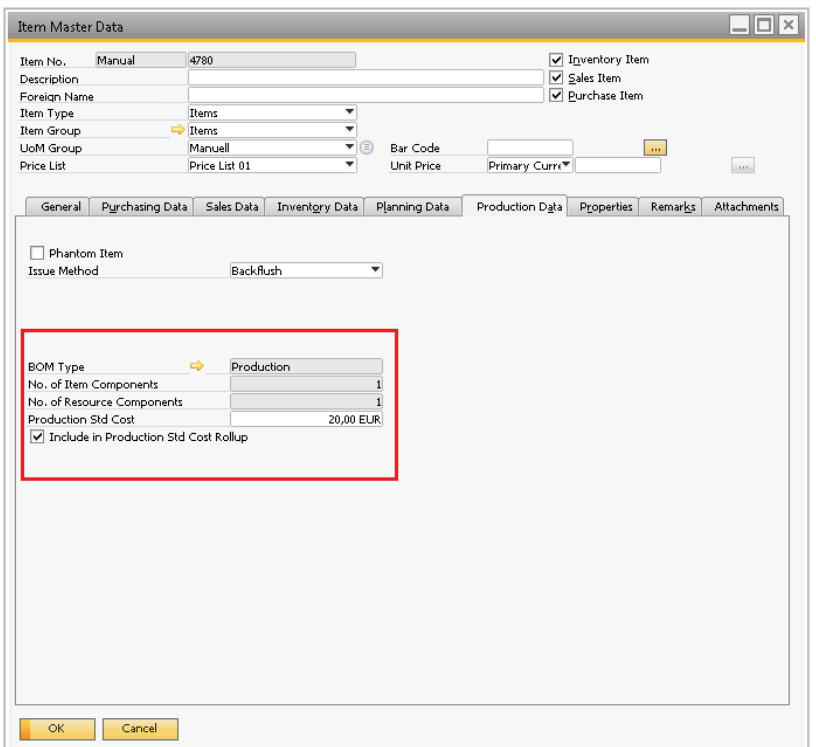

#### View or define the following:

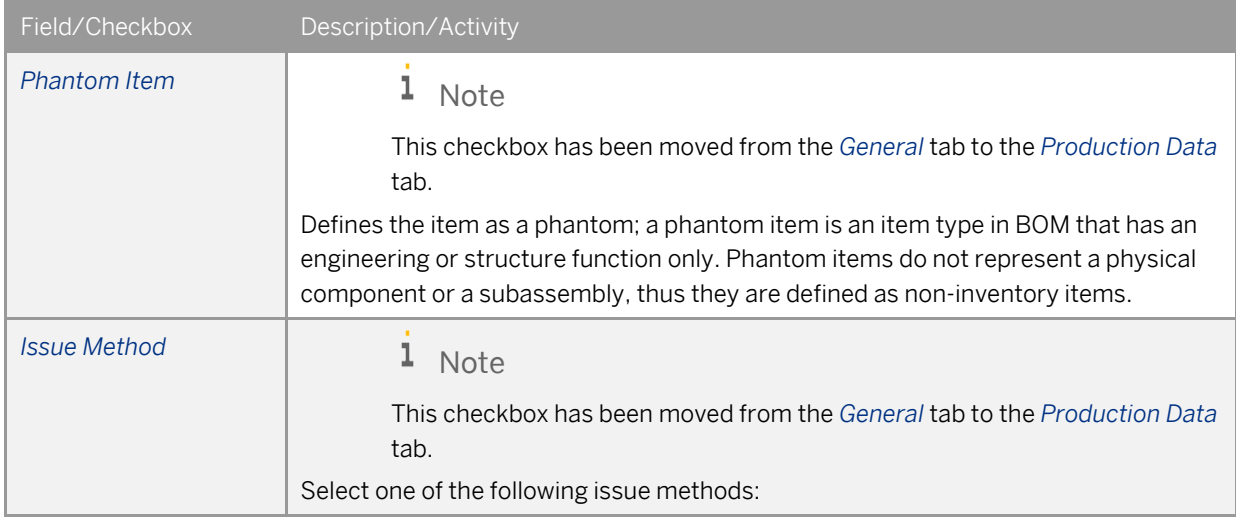

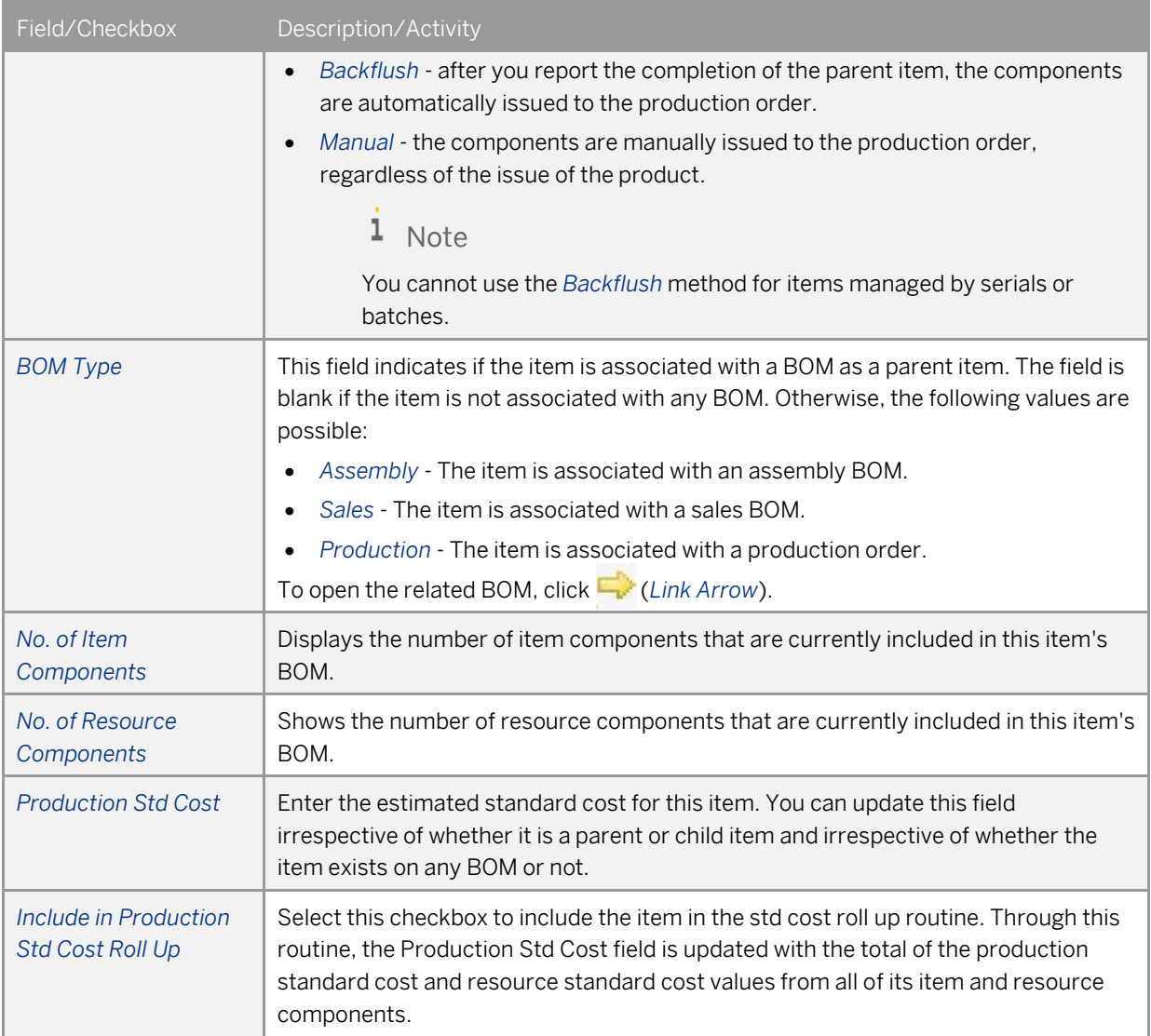

# **6 Enhancements to Bill of Materials Handling**

The following major changes have been introduced to BOM handling:

- In the *Bill of Materials* window, apart from child components, you can now add resource components and textual information, as well.
- You can update, replace, or delete all three types of components in BOMs in a batch.

## 6.1 Bill of Materials Window

#### 1. From the SAP Business One *Main Menu*, choose *Production* → *Bill of Materials*.

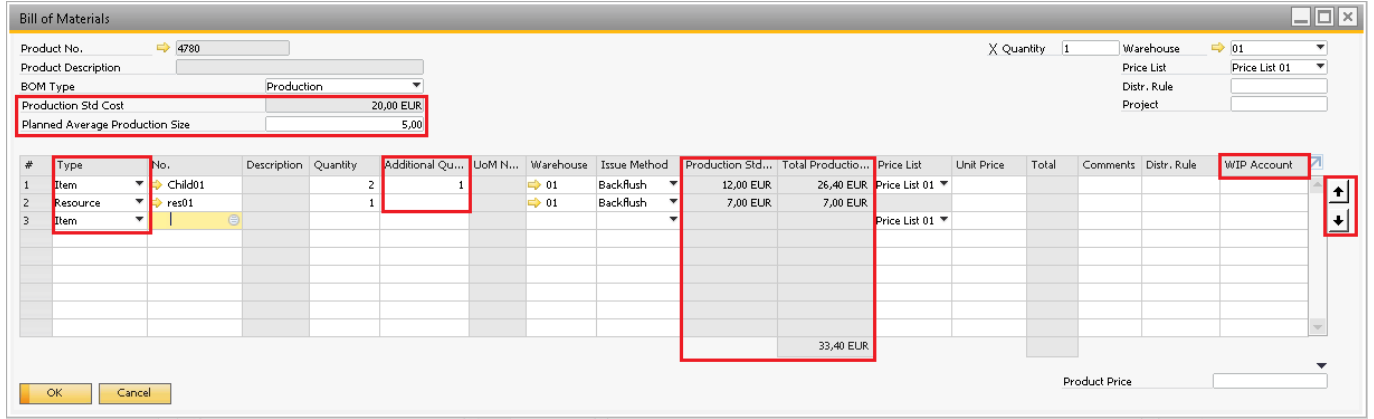

2. View or define the fields in the *Bill of Materials* window that have been updated or added :

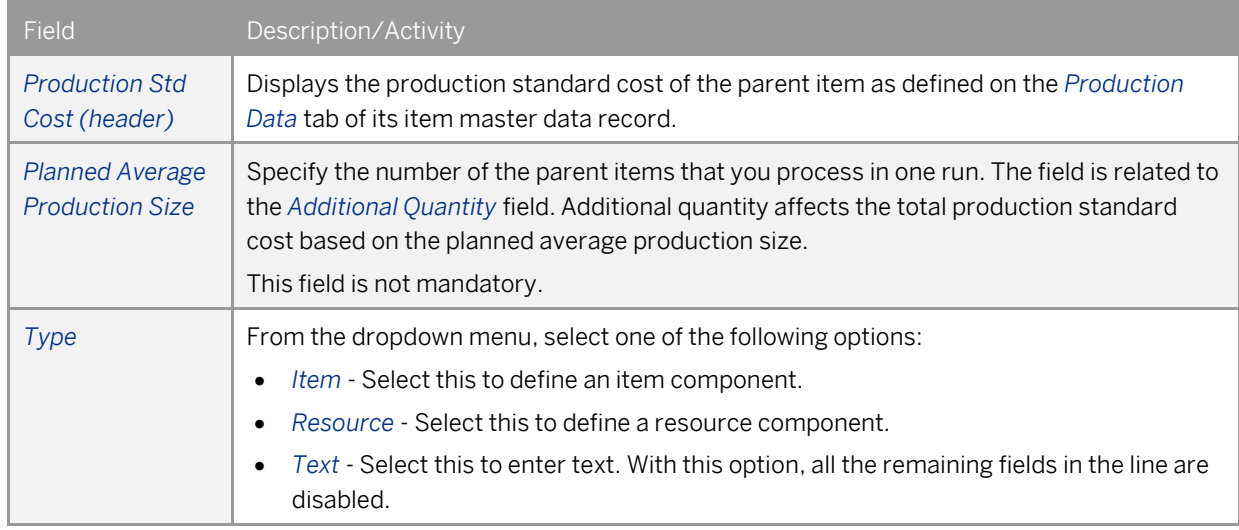

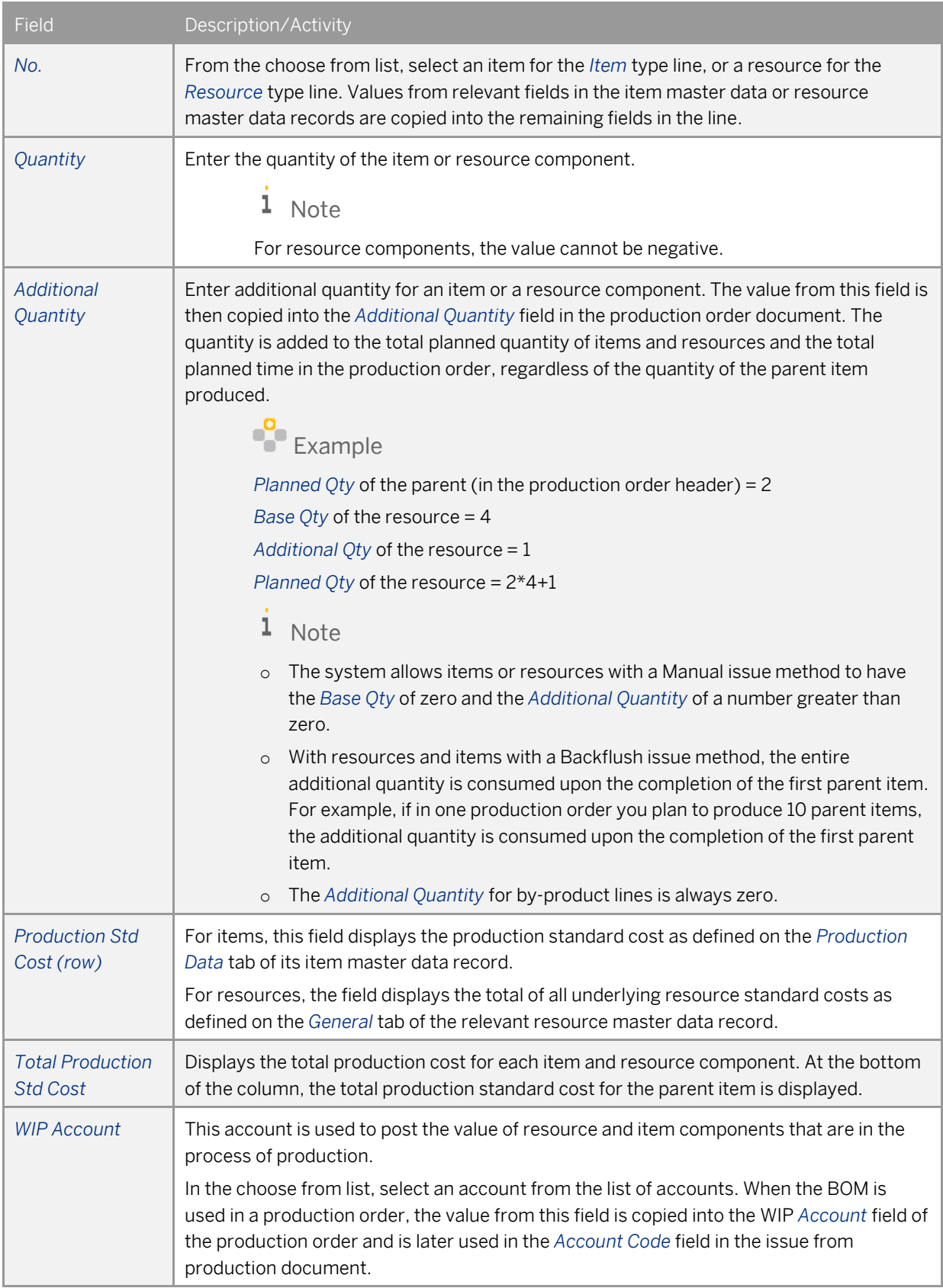

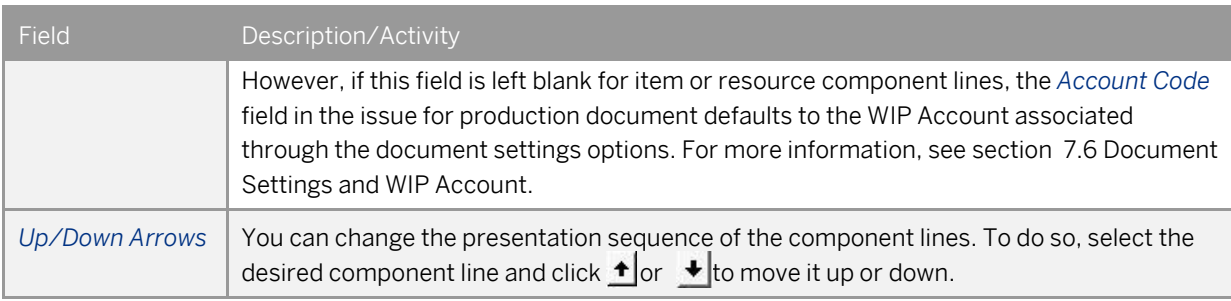

### 1 Note

Some fields are not displayed by default. To define which fields should be displayed, click (*Form Settings*) in the toolbar.

## 1 Note

A resource can be a component of a phantom item.

## 6.2 Managing Bill of Material Components

Using the component management functionality, you can replace, add or delete components of all types from BOMs in a batch.

### 1 Note

If an error occurs during the execution of replacing, adding, or deleting components, none of the selected BOMs are updated.

## 6.2.1 Changing BOM Components

You can replace component lines of a BOM with different components or update the existing ones, for example, the quantity, issue method, and so on.

#### **Procedure**

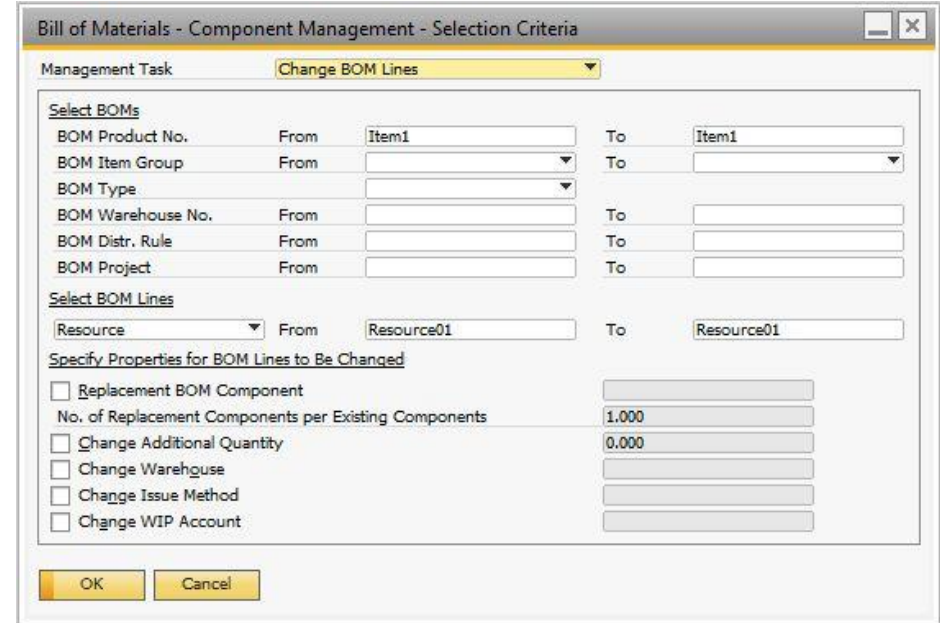

1. From the SAP Business One *Main Menu*, choose *Production* → *Bill of Materials* - *Component Management*. The *Bill of Materials* - *Component Management* window appears.

- 2. From the *Management Task* dropdown list, select *Change BOM Lines*.
- 3. In the *Select BOMs* section, define the range of selection criteria for BOMs in which you want to replace or change components.
- 4. In the *Select BOM Lines* section, select one of the following:
	- *Item*  In the *From* and *To* fields, define the range of the item components in the selected BOMs you want to change or replace.
	- *Resource*  In the *From* and *To* fields, define the range of the resource components in the selected BOMs you want to change or replace.
	- *Text* Enter at least part of the text which you want to replace. In the *Replacement Text* field enter the new

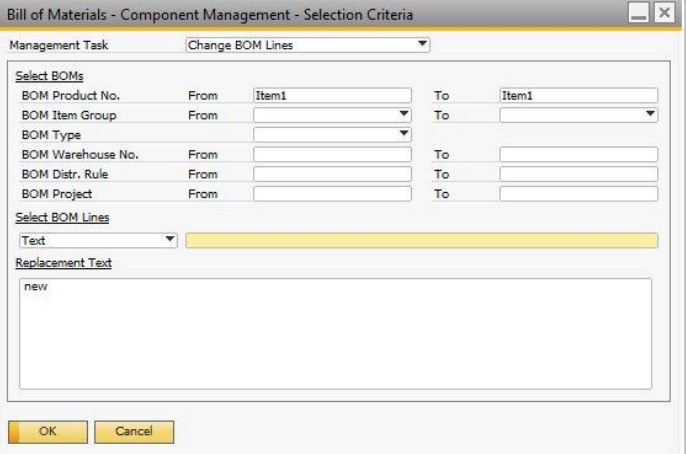

text and move to Step 6, as the fields relevant to items and resources in the BOMs are not available in the window.

- 5. In the *Specify Properties for BOM Lines to Be Changed* section, proceed as follows:
	- If you want to replace the selected components with a different one, select the *Replacement BOM Component* checkbox. In the choose from list, define the replacement component and define the number of replacement components per existing components.

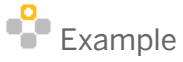

You defined a range of BOMs in which you want to replace every Resource A and every Resource B with two units of Resource C. In each BOM, the system will replace every unit of Resource A with two units of Resource C. It will also replace every unit of Resource B with two units of Resource C.

- If you want to change parameters for the selected components or for the replacement component, select one or more of the following checkboxes and specify the desired values:
	- o *Change Additional Quantity*
	- o *Change Warehouse*
	- o *Change Issue Method*
	- o *Change WIP Account*

#### 6. Choose *OK*.

The *Bill of Materials - Component Management - Change Preview* window appears.

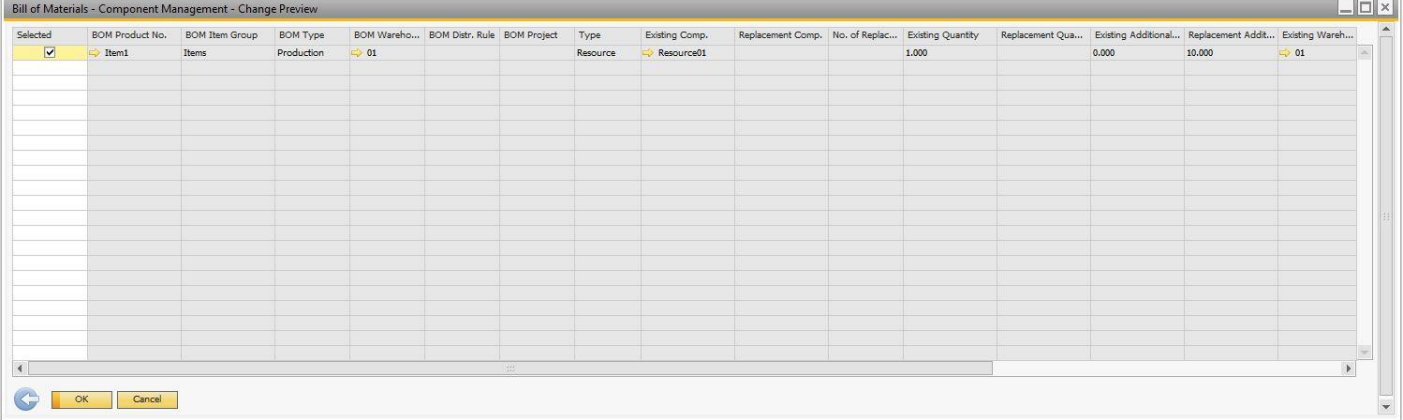

7. The *Selected* checkbox is selected for each BOM in which the system is about to change the component. If you do not want to change the component in a BOM, deselect this checkbox.

Each parameter displays a column with the existing value and a column with the replacement value.

8. To execute the task, choose *OK*.

## 6.2.2 Adding BOM Components

You can add components of all three types to a desired range of BOMs.

#### **Procedure**

1. From the SAP Business One *Main Menu*, choose *Production* → *Bill of Materials* - *Component Management*. The *Bill of Materials* - *Component Management* window appears.

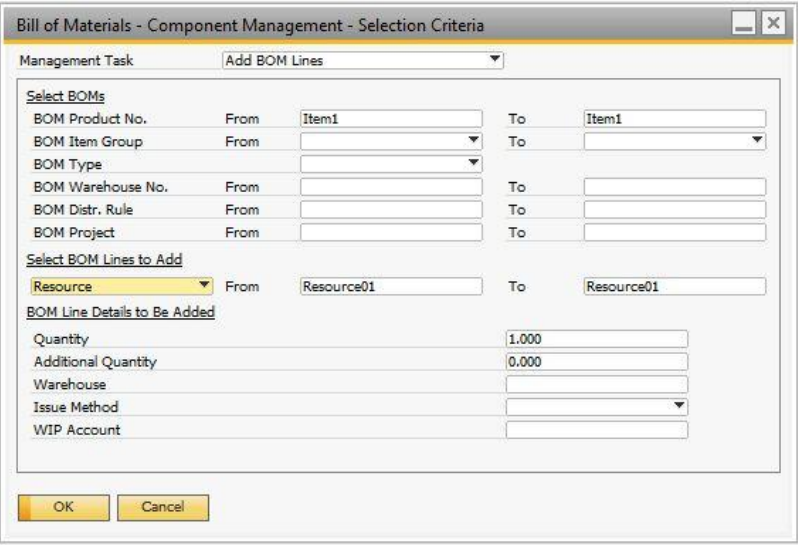

- 2. From the *Management Task* dropdown list, select *Add BOM Components*.
- 3. In the *Select BOMs* section, define the range of selection criteria for BOMs to which you want to add a component.
- 4. In the *Select BOM Lines to Add* section, select one of the following:
	- *Item*  In the *From* and *To* fields, define the range of the item components you want to add to the selected BOMs.
	- *Resource -* In the *From* and *To* fields, define the range of the resource components you want to add to the selected BOMs.
	- *Text* Enter text in the *Text to Be Added* section and move to Step 6, as the fields relevant to items and resources in the BOMs are not available in the window.
- 5. In the *BOM Line Details to Be Added* section, define the following fields:
	- *Quantity*
	- *Additional Quantity*
	- *Warehouse*
	- *Issue Method*
	- *WIP Account*

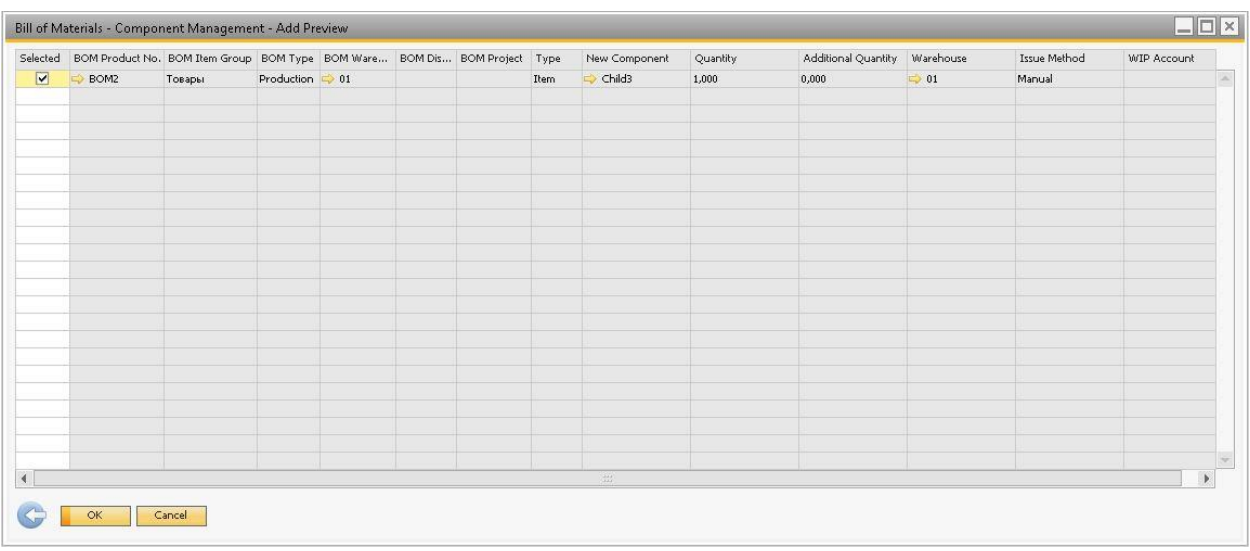

6. Choose *OK*. The *Bill of Materials - Component Management - Add Preview* window appears.

- 7. The *Selected* checkbox is selected for each BOM to which the system is about to add the component. If you do not want to add the component to a BOM, deselect this checkbox.
- 8. To execute the task, choose *OK*.

## 6.2.3 Deleting BOM Components

#### **Procedure**

1. From the SAP Business One *Main Menu*, choose *Production* → *Component Management* → *Bill of Materials* - *Component Management*. The *Bill of Materials* - *Component Management* window appears.

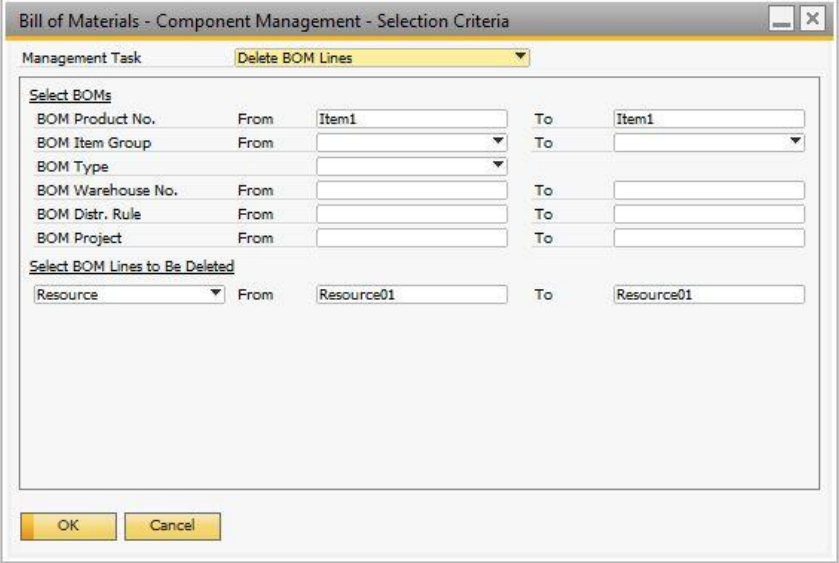

- 2. From the *Management Task* dropdown list, select *Delete BOM Components*.
- 3. In the *Select BOMs* section, define the range of selection criteria for BOMs from which you want to delete components.
- 4. In the *Select BOM Lines to Be Deleted* field, select one of the following:
	- *Item*  In the *From* and *To* fields, define the range of the item components you want to delete from the selected BOMs.
	- *Resource*  In the *From* and *To* fields, define the range of the resource components you want to delete from the selected BOMs.
	- *Text* Enter at least part of the text line you want to delete.
- 5. Choose *OK*. The window *Bill of Materials - Component Management - Delete Preview* appears.

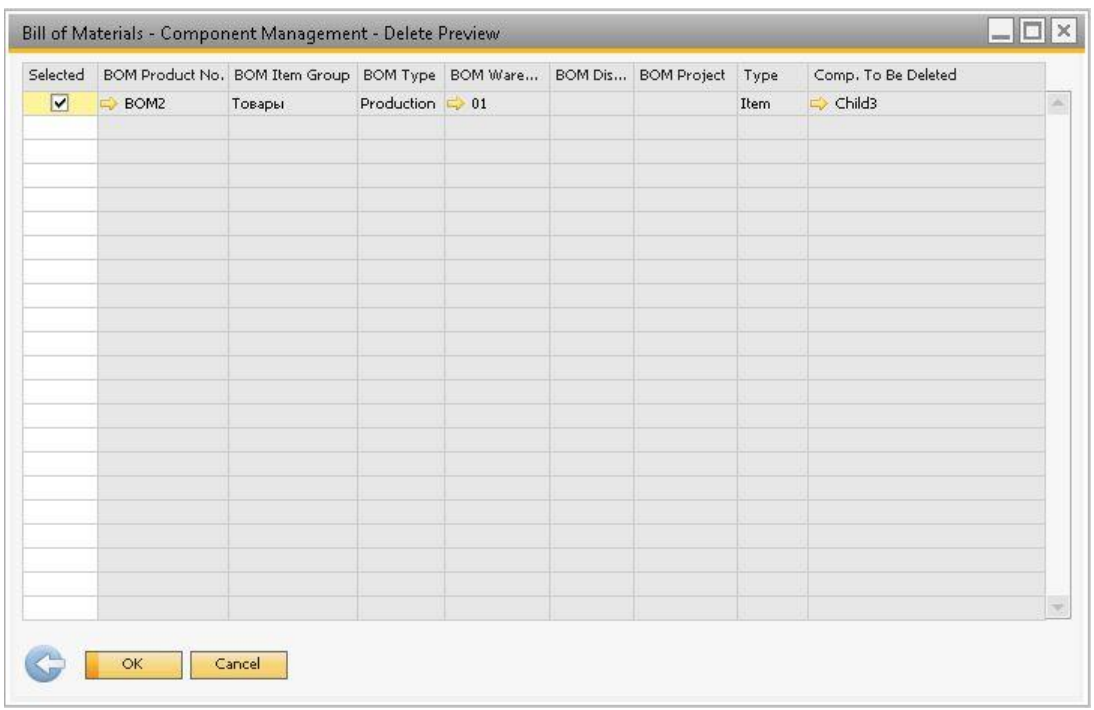

- 6. The *Selected* checkbox is selected for each BOM in which the system is about to delete the component line. If you do not want to delete the component in a BOM, deselect this checkbox.
- 7. To execute the task, choose *OK*.

# **7 Enhancements to Production Orders**

The following major enhancements have been made to production orders:

- Information about resources as well as textual information has been added.
- When reporting completion of a production order, the system creates an issue for production for any item or resource components with the Backflush issue method.
- Upon closing a production order, any difference for non-standard cost parent items posted to the WIP Variance account is posted to the Inventory account of the parent item.
- <span id="page-42-0"></span>By-product item components are handled more easily.

## 7.1 Production Order Window

#### Procedure

1. From the SAP Business One *Main Menu*, choose *Production* → *Production Order*.

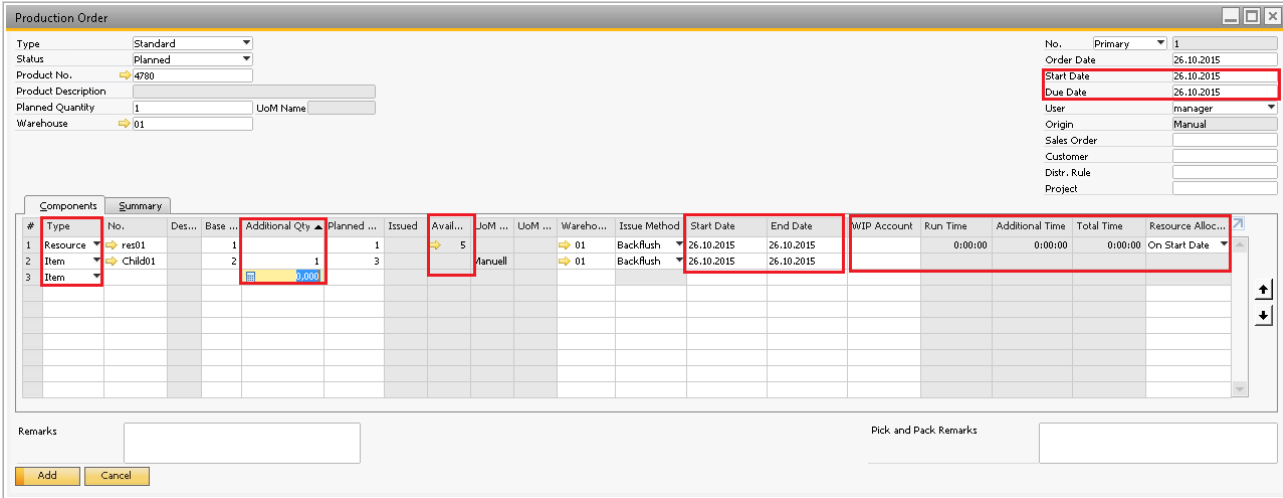

View or update the following fields on the *Components* tab:

- 1 Note
- o Fields that are self-explanatory are not described in the table below.
- o Some of the fields are not visible by default. Use (*Form Settings*) in the toolbar to define which fields you want displayed.

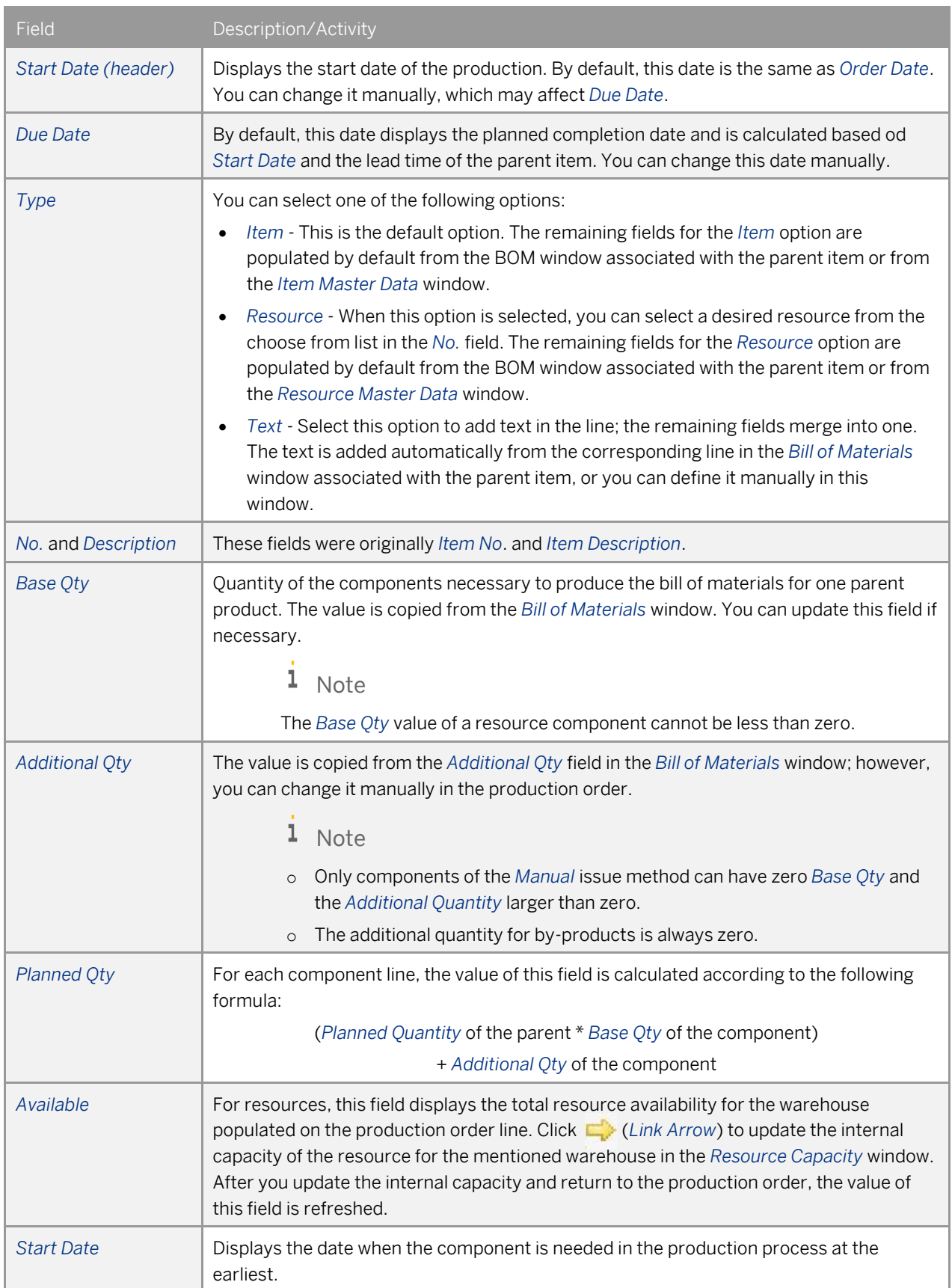

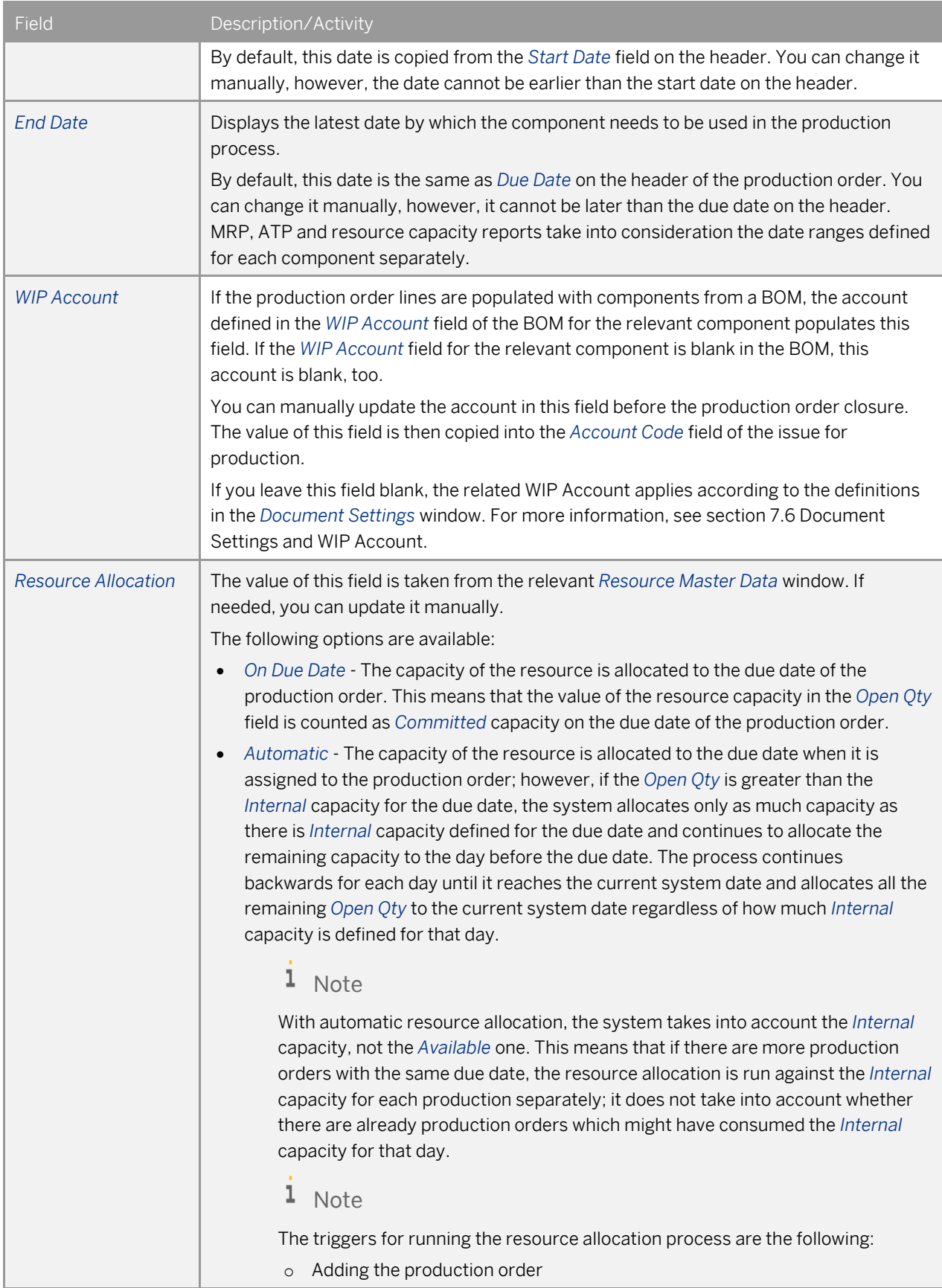

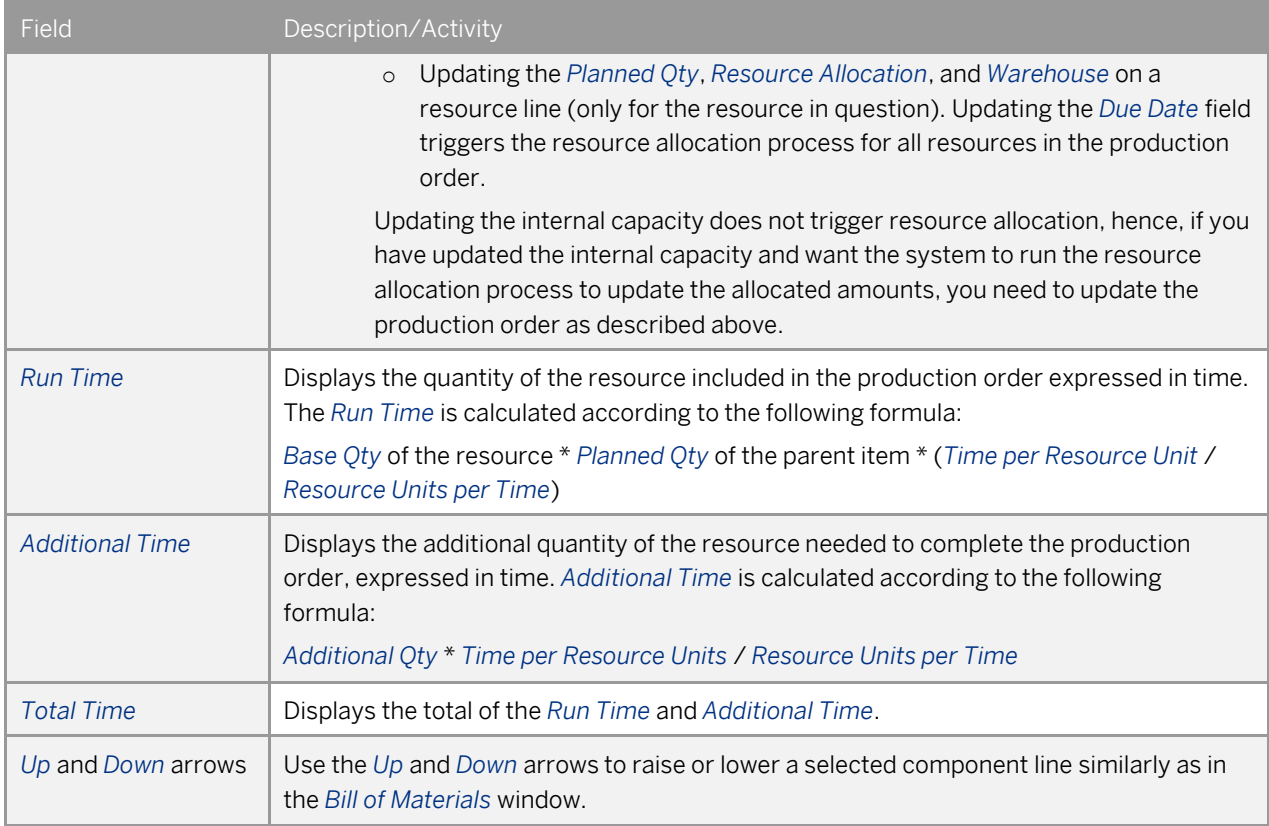

#### 2. View or update the following fields on the *Summary* tab:

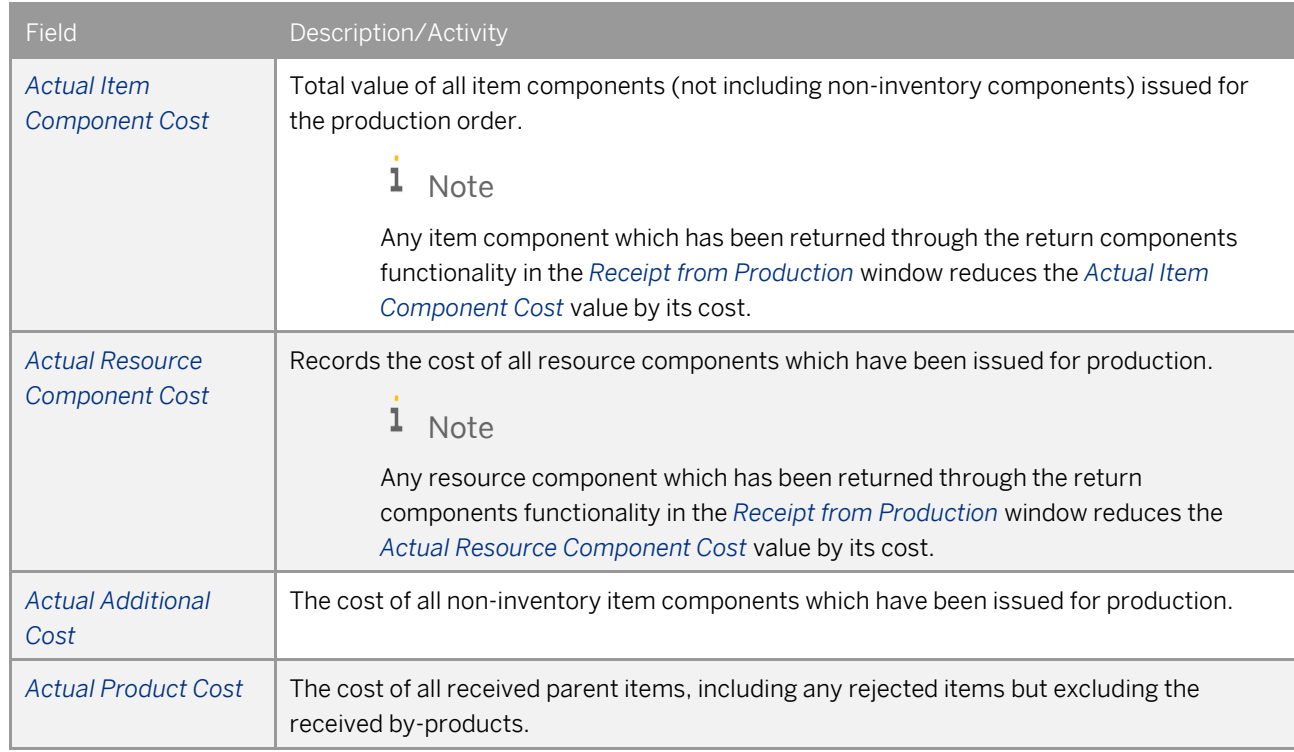

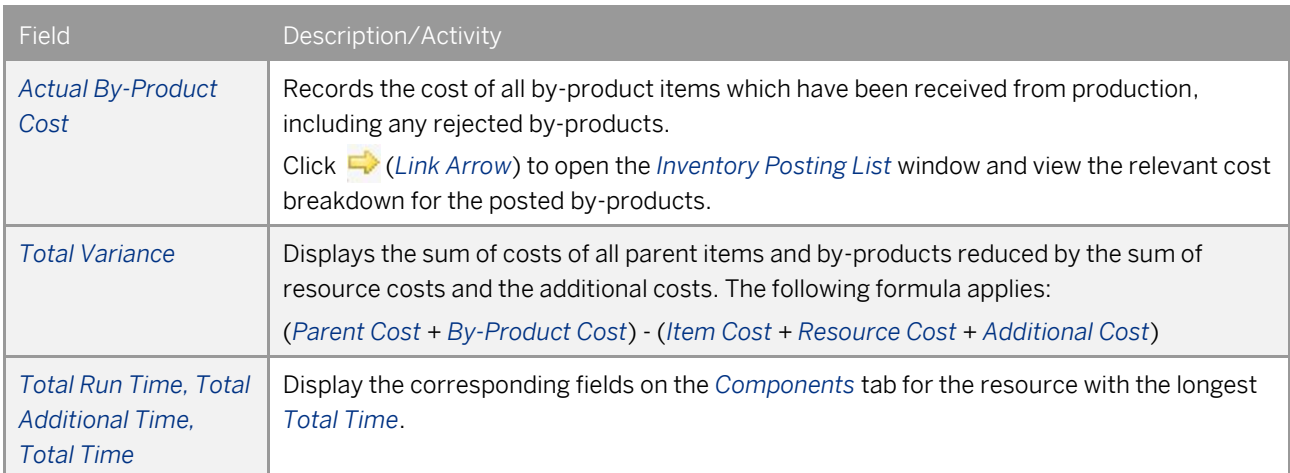

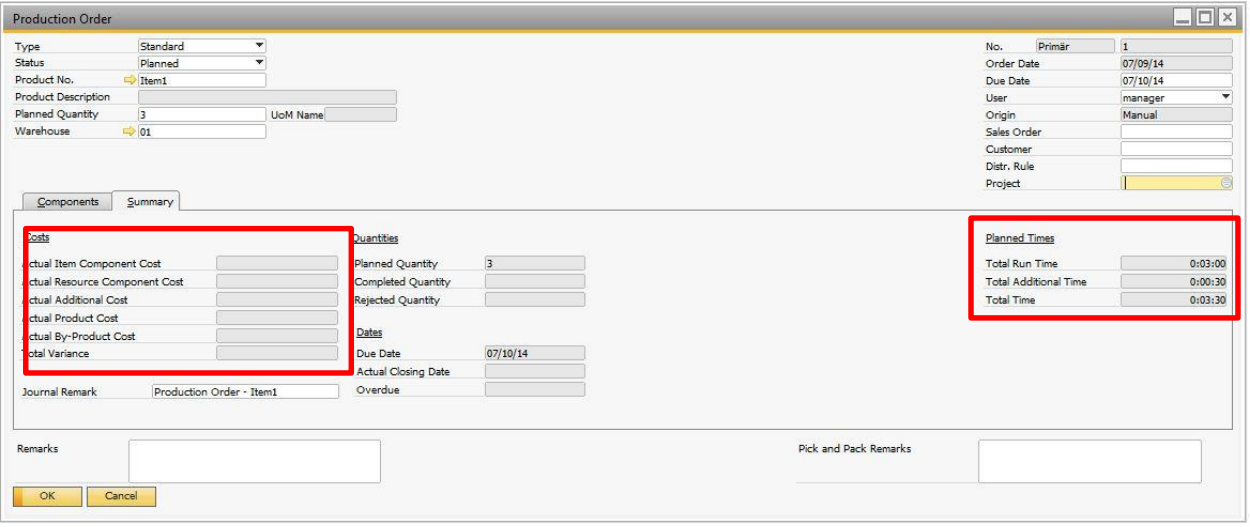

### 1 Note

Parent items associated with sales or assembly BOMs cannot be used as a production order component.

## 7.2 By-Product Handling in Production Orders and Production Processes

By-product item components are inventory item components entered with a negative quantity in the *Bill of Materials* and *Production Order* windows. The following enhancements have been made in relation to by-products:

- The Manual issue method for by-products is now enabled in addition to the Backflush issue method, and byproducts are then displayed in receipts from production. The ability to receive by-products with the Manual issue method enables you to manage them with the Serial/Batches valuation method.
- Upon receiving a by-product in the receipt from production, you can define its cost in the *Unit Price* field.
- By-products can be rejected in the receipt from production document; rejection of a by-product has no impact on the posting behind nor on the *Rejected Quantity* field on the *Summary* tab of the *Production Order* window.

### 1 Note

Non-inventory items and resources cannot be by-products.

## 7.3 Change of Valuation Method of Item Included in Open Production Order

An item's valuation method cannot be changed if the item is a parent item included in an open production order.

## 7.4 Disassembly Production Order

Resources cannot be included in a disassembly production order. When a BOM automatically populates a disassembly production order, the resource lines are omitted. You cannot change *Production Order Type* to *Disassembly* as long as the production order contains resource components.

## 7.5 User-Defined Fields (UDF) Handling

If a UDF field with the same name and same type exists in both the *Bill of Materials* window component table and on the *Production Order* window table, then on entry of the parent item into a production order, the values of the UDF fields from the *Bill of Materials* window are copied into the corresponding UDF fields in the *Production Order* window.

By setting a UDF field in the *Bill of Materials* window to hold a link to a file, you cause that link to be copied into the corresponding UDF field in the *Production Order* window. This feature is important as a means of handling attachments such as manufacturing plans or other documents.

## <span id="page-47-0"></span>7.6 Document Settings and WIP Account

You can decide whether you want the costs of components in the production order to be posted to the WIP account of the parent item or to the WIP account defined for the each component.

To do so, from the SAP Business One *Main Menu*, choose *Administration* → *System Initialization* → *Document Settings.*

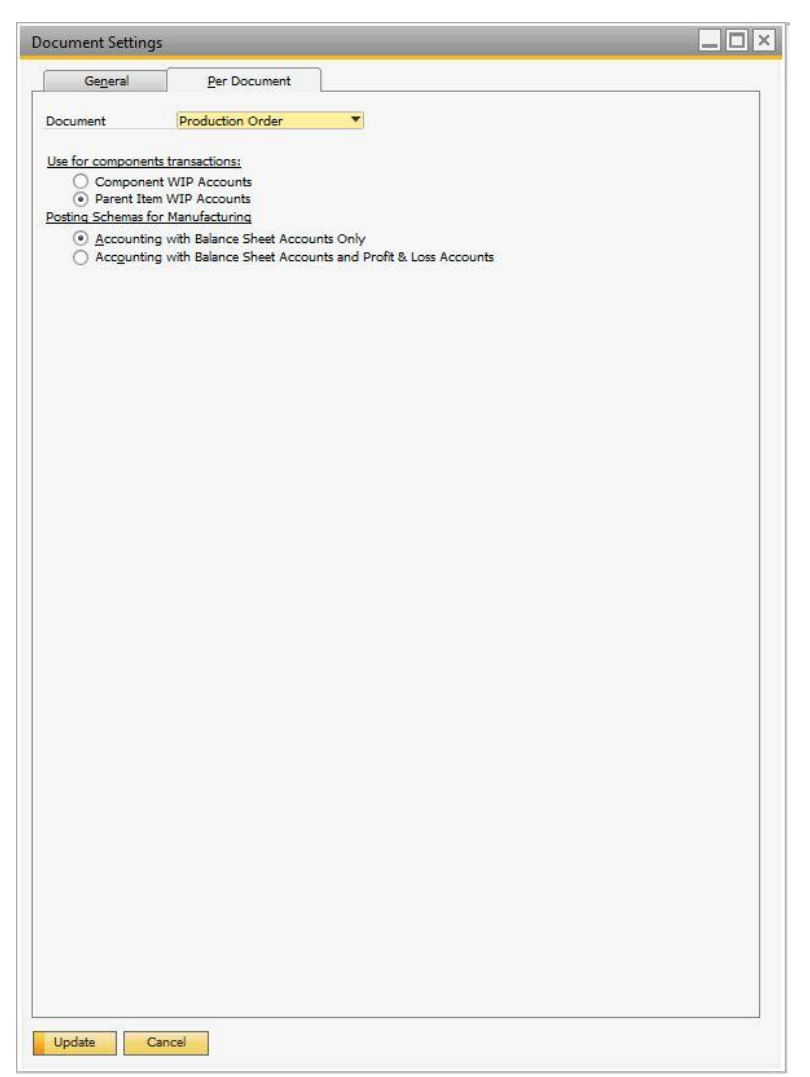

In the *Document Settings* window for the production order document, in the *Use for Components Transactions* section, choose one of the following options:

 *Component WIP Accounts* - Uses the component WIP accounts throughout the production process. For example, if a parent item consists of a child item Item01 and a resource Res01, the default accounts are used as displayed below.

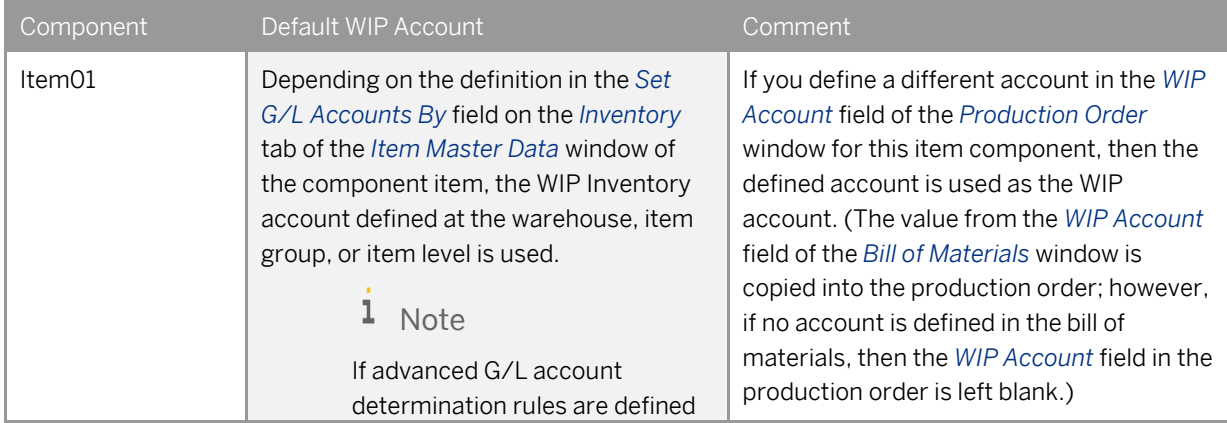

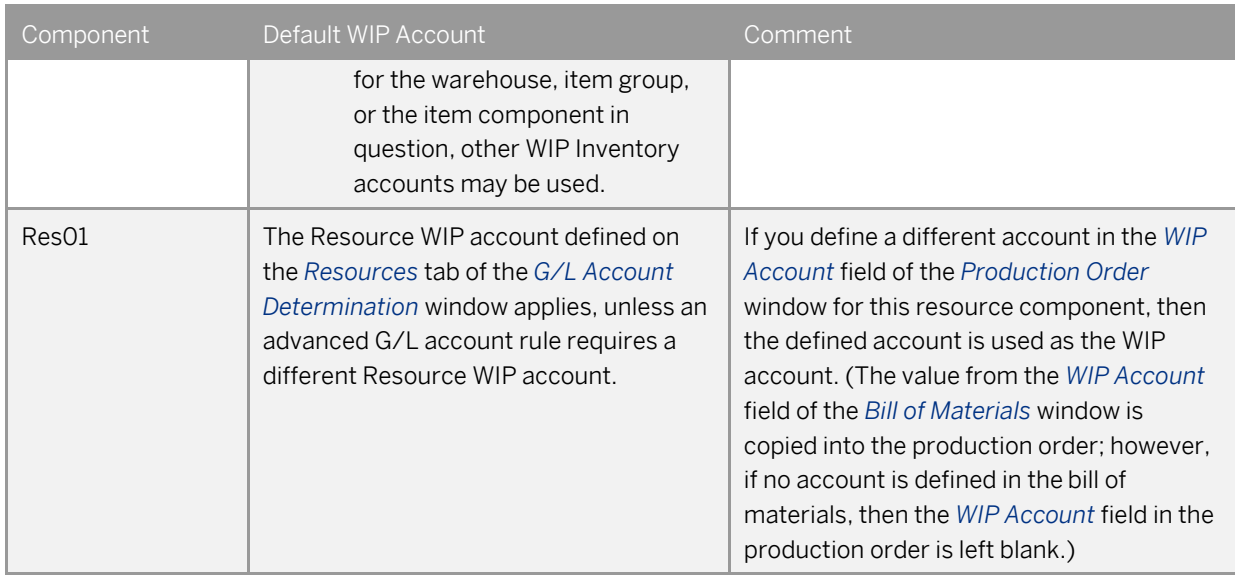

 *Parent Item WIP Accounts* - Uses the parent WIP account as the WIP account for the journal entries of the component transactions (both for item and resource components) throughout the production process. The parent item is defined in the bill of materials that was selected in the production order.

For example, if a parent item consists of a child item Item01 and a resource Res01, the default accounts are used as displayed below.

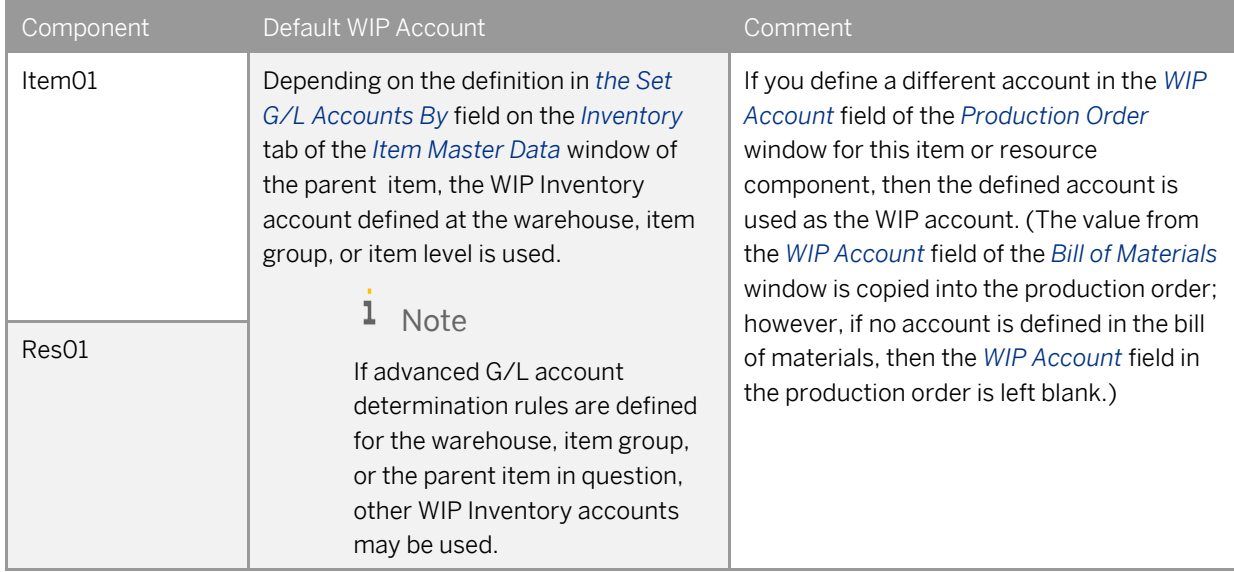

## 7.7 Closing Production Order and Handling Components Cost

Upon the closing of the production order, a journal entry is created automatically in which all WIP accounts used during the production process are zeroed down; the value from the WIP accounts is transferred to the WIP Inventory Variance account of the parent item.

### 1 Note

If an interim WIP consolidation mapping is defined for a WIP account, the WIP account is zeroed down and the value is transferred to the defined interim WIP account. This process may continue if further interim WIP accounts are defined. The last interim WIP account in the chain of interim WIP account mapping is then zeroed down and the value is transferred to the WIP Variance account of the parent item. For more information on the interim WIP consolidation mapping, see section [10](#page-56-0) [Interim WIP Consolidation Account](#page-56-0)  [Mapping.](#page-56-0)

Before posting the journal entry behind the production closure, a check is made to verify if the total component cost equals the total cost of the received parent items and its by-products. If there is a difference, it is transferred from the WIP Inventory Variance account of the parent item back to the Inventory account of the parent item. However, this applies only if the following two conditions are met:

- The parent item is managed by a validation method other than Standard.
- The parent item's quantity in the inventory is greater than zero; it has not been sold out before the production order closure.

# **8 Enhancements to Issue for Production**

The following enhancements have been made to the *Issue for Production* window:

- Apart from the item component lines, the issue for production now includes resource component lines copied from production orders.
- In addition to postings related to items, when adding an issue for production, the posting of resource expenses is credited from the resource expense accounts as defined in the *G/L Determination Accounts* window or the advanced G/L account determination rules and debited to the resource related WIP account.

## 8.1 **Issue for Production Window**

#### Procedure

#### 1. From the SAP Business One *Main Menu*, choose *Production* → *Issue for Production*.

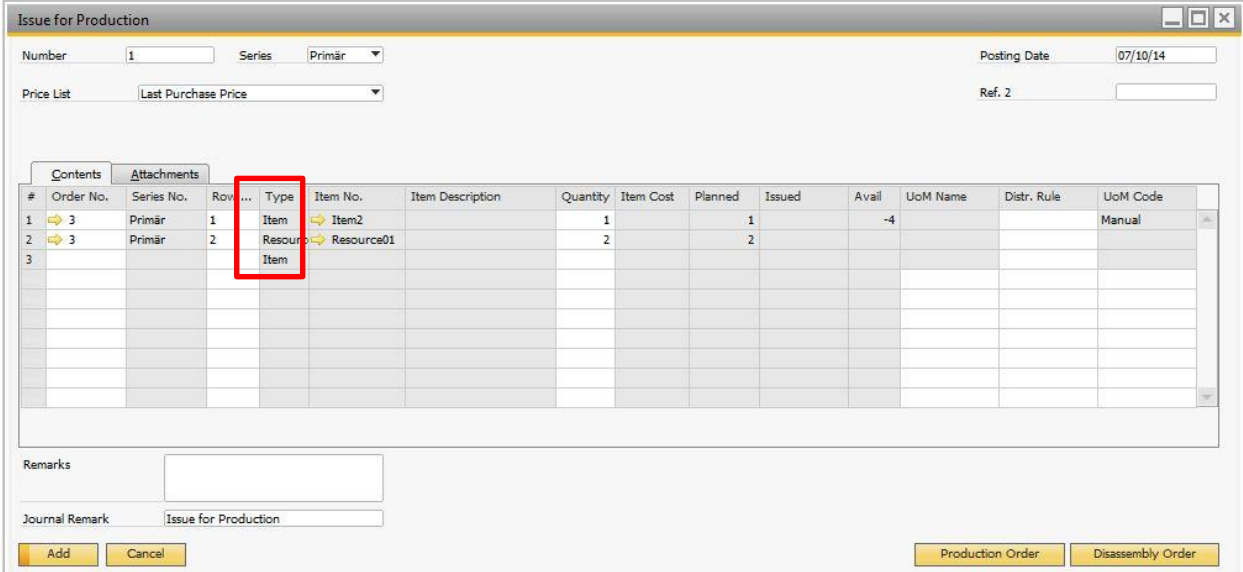

#### 2. View the following fields:

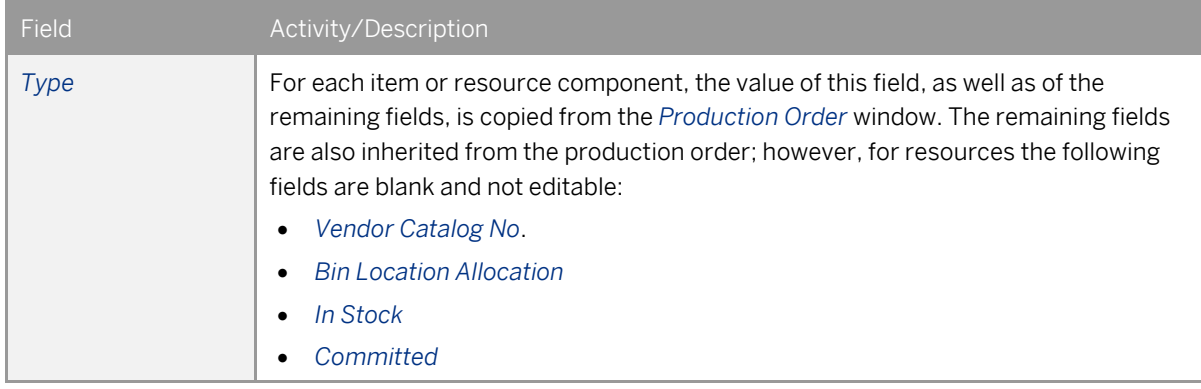

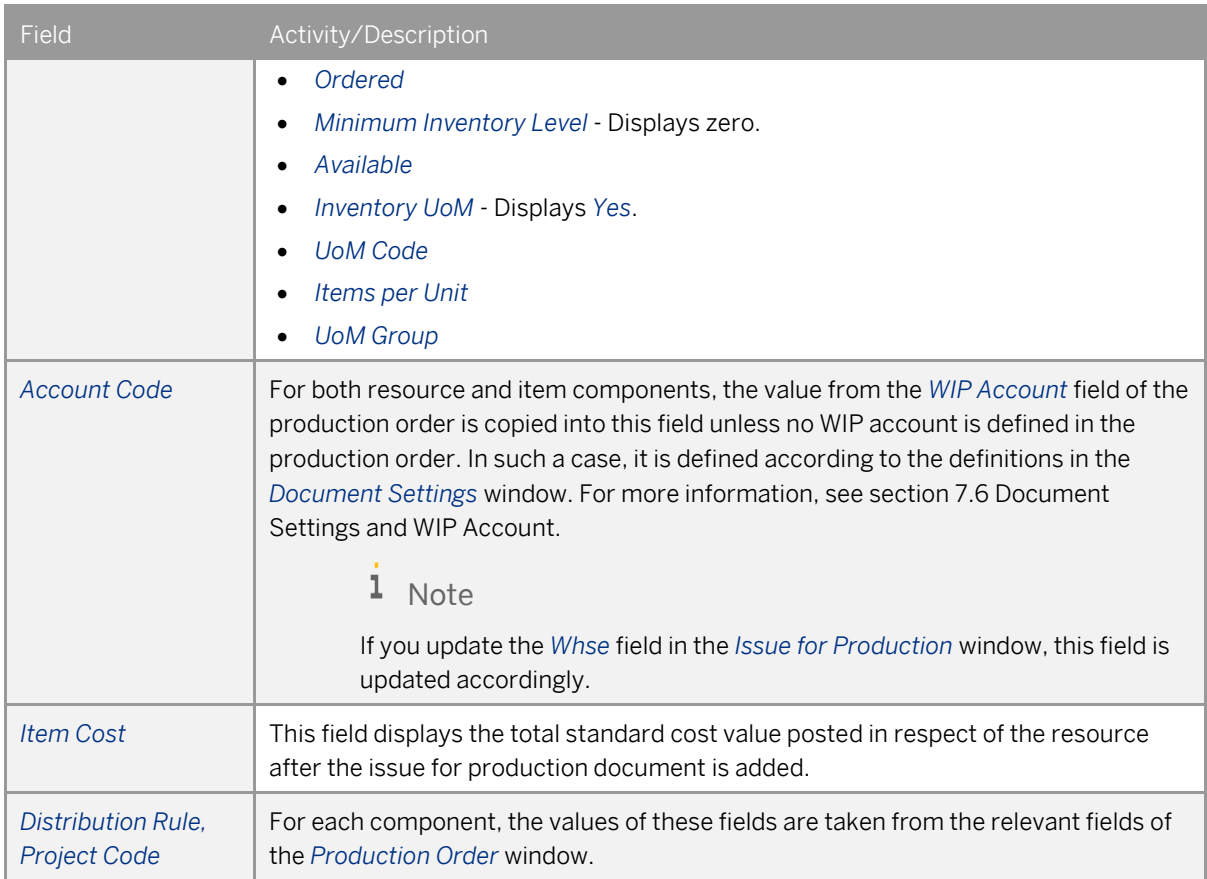

## 8.2 Posting Behind Issue for Production

When you add an issue for production, in addition to posting expenses for items, in the same journal entry you also post resource expenses. The resource expenses are transferred from the resource expense account to the related resource WIP account. The total value posted for each resource unit equals *Total Std Resource Cost* as defined in the *Resource Master Data* window. The actual posting itself is split across up to ten resource expense accounts as defined by the advanced G/L account determination rules or the G/L account determination and the WIP account that is defined in the *Account Code* field of the *Issue for Production* window.

# Example

o An ExampleResource has a Total Std Resource Cost of 100 per unit which is split between Resource Std Cost 1 = 60 and Resource Std Cost 2 = 40.

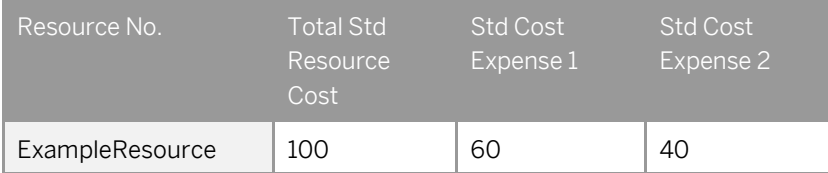

o The journal entry in respect of the resource component consumption of 10 resource units is as displayed in the table below.

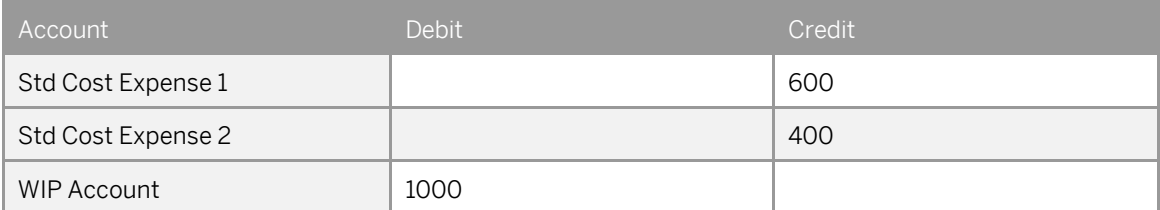

This posting is added to the posting of any other item and resource component within a single journal entry created upon adding the issue for production. The total value that is posted to all the resource WIP accounts is added cumulatively to the *Actual Resource Component Cost* field on the *Summary* tab of the production order whenever an issue for production is added.

# **9 Enhancements to Receipt from Production**

The following major enhancements have been introduced to the receipt from production document:

- By-products are now visible in this document.
- Item component consumption for components with the Backflush issue method is no longer posted in the same journal entry behind the receipt from production. That posting is now made in a separate journal entry linked to an automatically created issue from production.
- You can return resources in the receipt from production in the same way as you can return items.

#### Procedure

1. From the SAP Business One *Main Menu*, choose *Production* → *Receipt from Production*.

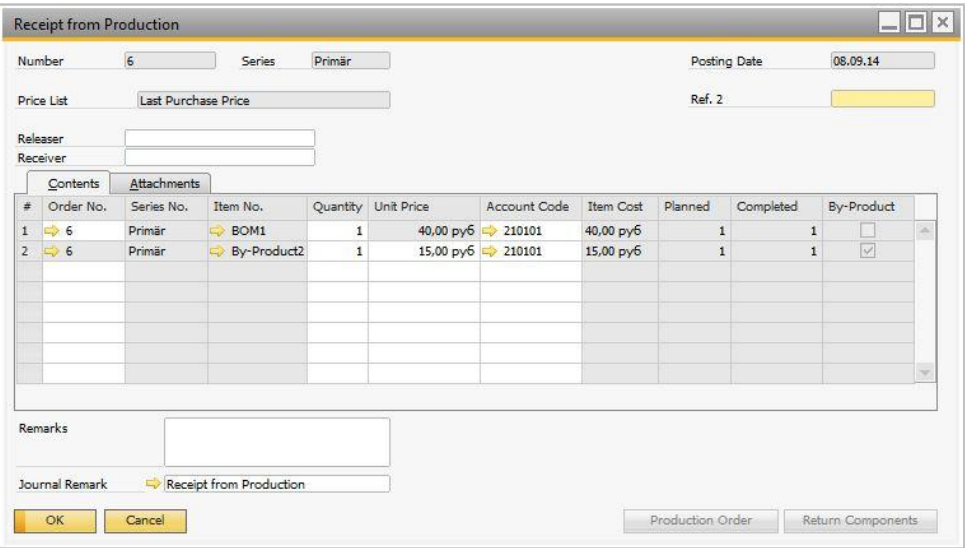

2. View or update the following fields:

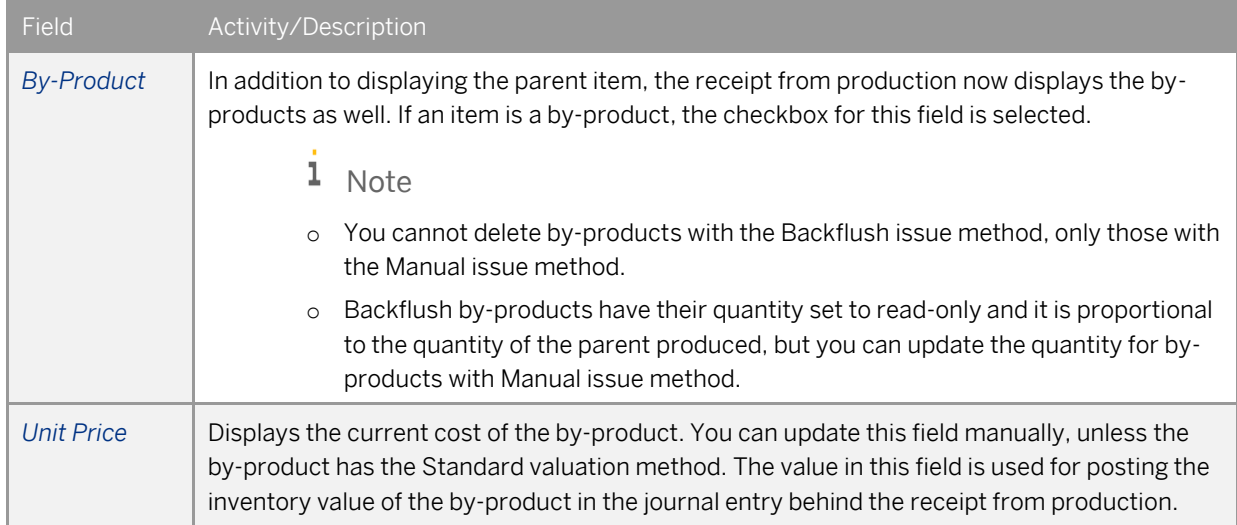

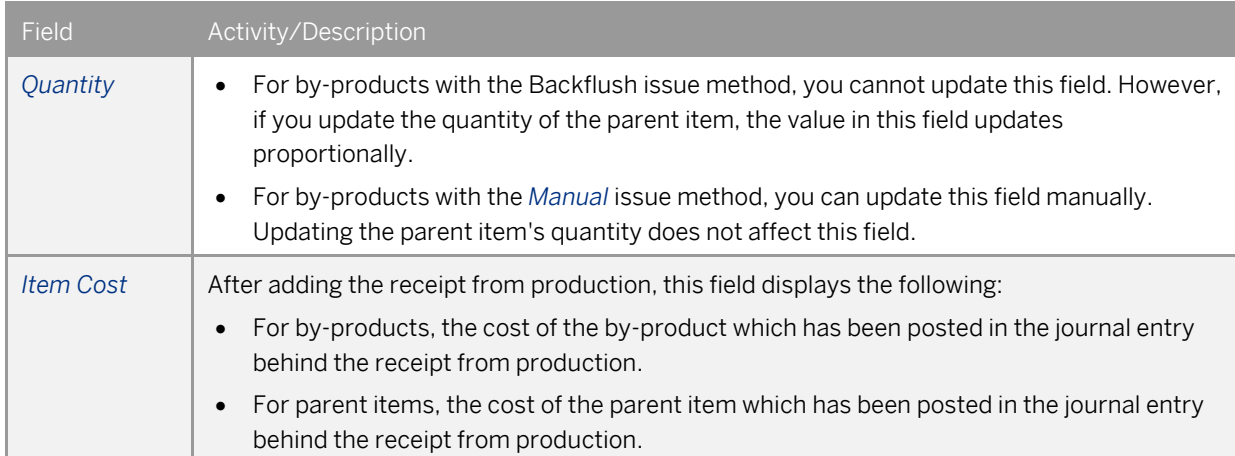

## $i$  Note

When returning item or resource components, the *Account Code* field is by default populated with the value of the *WIP Account* field in the corresponding production order. If that field is blank, then the system applies the appropriate WIP account according to the definitions in the *Document Settings* window.

## 9.1 Backflush Components Handling and Impact of Additional **Quantity**

The following applies when processing Backflush components:

- Backflush components are always automatically consumed in proportion to the quantity of the parent item which is currently being received in the receipt from production.
- The consumption of Backflush components which are to be processed together with a receipt from production of the parent item is recorded in a separate journal entry linked to an issue from production document. The *Remarks* field of this issue for production reads that the document has been automatically generated to handle Backflush components related to a specific receipt from production.
- If *Additional Qty* has been specified for a Backflush component, it is automatically consumed on the first receipt of the parent item from the production order in addition to the regular proportional receipt of components.

# <span id="page-56-0"></span>**10 Interim WIP Consolidation Account Mapping**

This functionality enables businesses to automatically identify sub-assembly costs on closing a production order without the need to use nested BOMs and separate production orders for subcomponents.

# Example

You produce bicycles and you want to identify the cost of bicycle parts at various stages of the production order. A bicycle wheel is made up of a number of components whose costs add up to the cost of the wheel. In addition to identifying the overall cost of the bicycle, you need to identify the cost of the wheel which would normally not be identified. Using the combination of WIP account settings and the interim WIP consolidation matrix, you can track the cost of the sub-assemblies through the chart of accounts.

This functionality provides mapping for multiple WIP accounts such that upon the closing of a production order, the WIP account postings for sub-assembly components are all zeroed down and transferred to a single subassembly interim WIP account. For example, to contain the total wheel cost, and then the sub-assembly, interim WIP accounts are zeroed down and their values are transferred to the WIP Inventory Variance account. If there is any difference between the value posted to the WIP Inventory Variance account and the value of the received parent items and its by-products, it is posted back to the Inventory account of the parent item according to the enhancements regarding the production order closing. The mapping matrix allows multiple levels of mapping.

#### **Procedure**

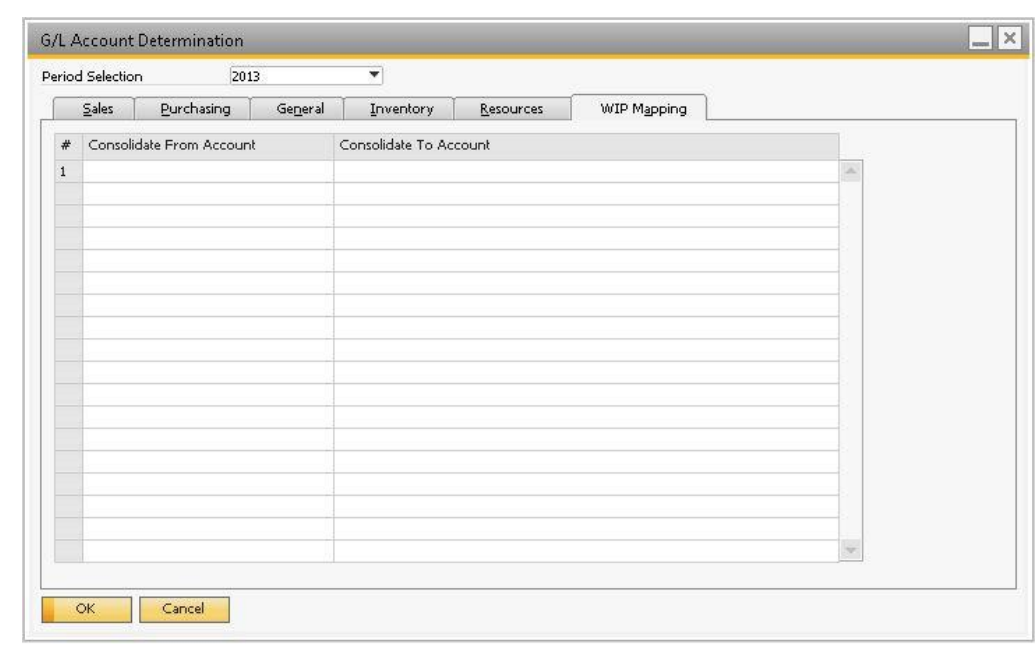

1. From the SAP Business One *Main Menu*, choose *Administration* → *Setup* → *Production*.

- 2. In the *Consolidate From Account* (left-hand side) column, select a WIP account from which the value will be transferred. In the *Consolidate To Account* (right-hand side) column, select an interim WIP account to which you want to transfer the value.
	- 1 Note
	- o If an account in the right-hand side column is also separately defined in the left-hand side column, then its value will be zeroed down and transferred to the account in the *Consolidate To Account* column.
	- o You cannot define one account in the *Consolidate From Account* more than once.
	- o Any WIP account or interim WIP account which is not included in the mapping matrix will have its value automatically transferred to the WIP Variance account of the parent item and subsequently to the relevant Inventory account.
- 3. To save the settings, choose *Update*.

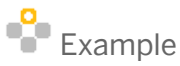

1. You define interim WIP consolidation mapping as displayed below.

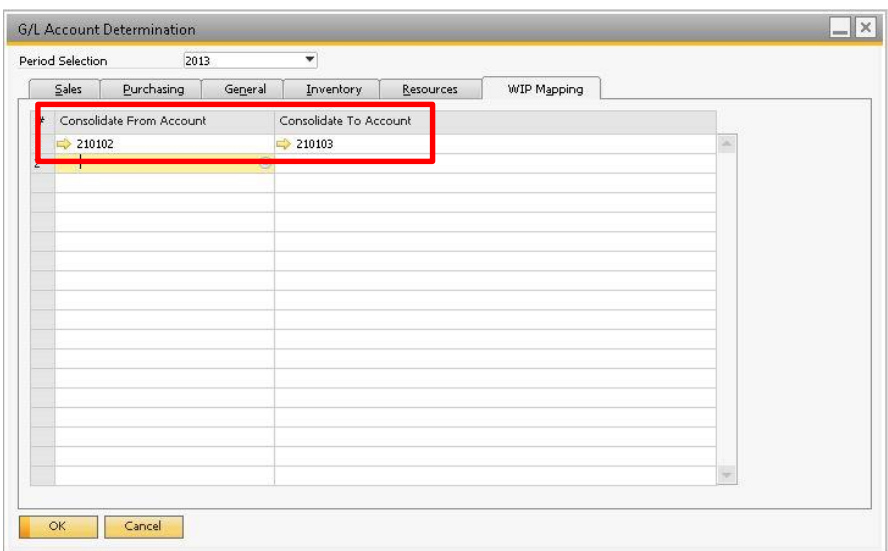

2. You open a production order as displayed below.

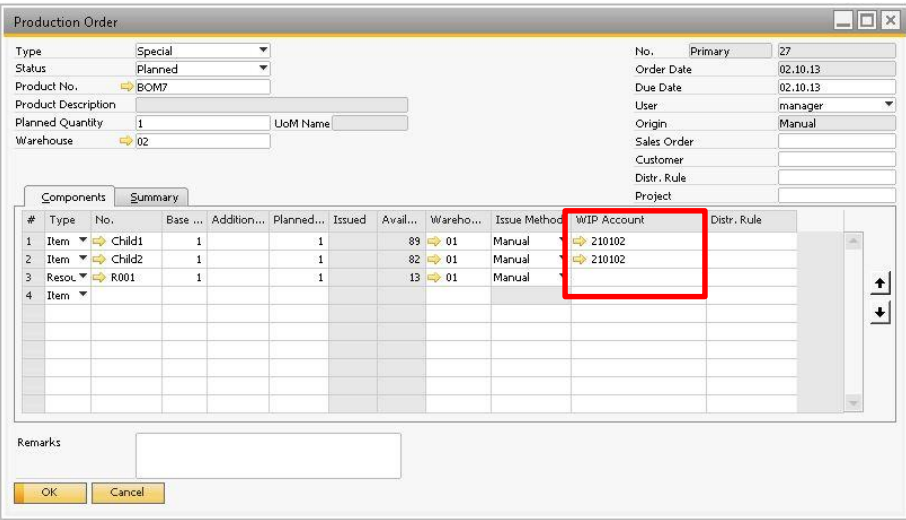

The Child1 and Child2 items use WIP account 210102, which is included in the WIP consolidation mapping matrix.

- 3. You issue all the components. In the journal entry created behind, the values for Child1 and Child2 are credited from the Inventory account and debited to the WIP account 210102. The value for R001 is credited from the relevant standard cost expense accounts and debited to the WIP account 210102.
- 4. You report the production order's completion. The journal entry created behind credits the WIP Inventory account (defined for the parent item) with the parent item cost and debits the Inventory account.
- 5. You close the production order. The journal entry created behind closing the production order does the following:
	- o Zeroes down the WIP account 210102 and transfers the value to the interim WIP account 210103 according to the WIP consolidation settings.
	- o Zeroes down the interim WIP account 210103 and transfers the amount to the WIP Variance account.

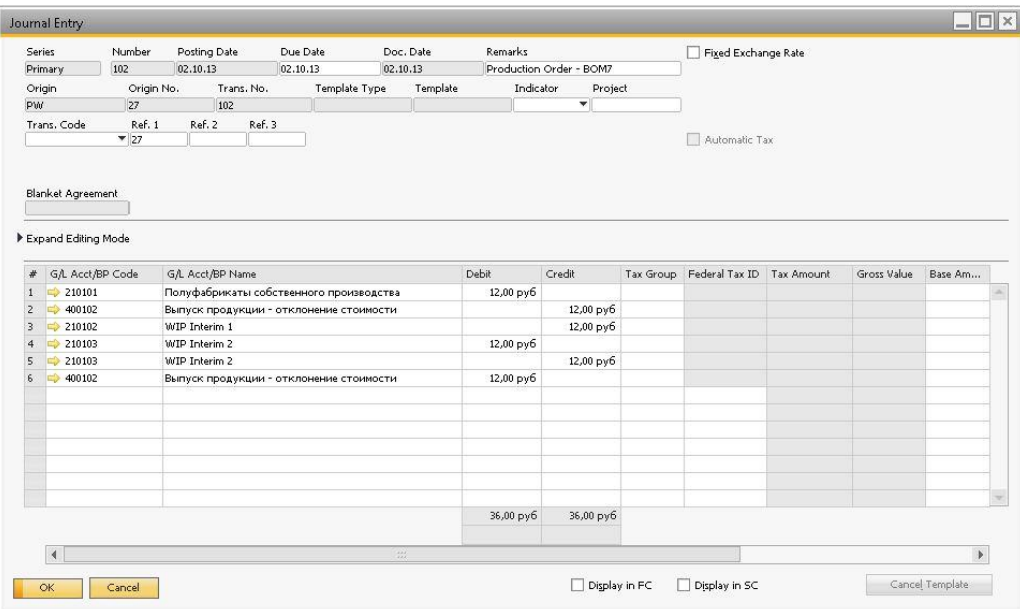

o If there is a difference between the value transferred to the WIP Variance account and the value of the received parent item and its by-product, it is posted to the Inventory of the parent item.

#### **www.sap.com/contactsap**

#### **Material Number**

© 2015 SAP SE. All rights reserved.

No part of this publication may be reproduced or transmitted in any form or for any purpose without the express permission of SAP AG. The information contained herein may be changed without prior notice.

Some software products marketed by SAP AG and its distributors contain proprietary software components of other software vendors.

Microsoft, Windows, Excel, Outlook, and PowerPoint are registered trademarks of Microsoft Corporation.

IBM, DB2, DB2 Universal Database, System ads, System i5, System p, System p5, System x, System z, System z10, System z9, z10, z9, iSeries, pSeries, xSeries, zSeries, eServer, z/VM, z/OS, i5/OS, S/390, OS/390, OS/400, AS/400, S/390 Parallel Enterprise Server, PowerVM, Power Architecture, POWER6+, POWER6, POWER5+, POWER5, POWER, OpenPower, PowerPC, BatchPipes, BladeCenter, System Storage, GPFS, HACMP, RETAIN, DB2 Connect, RACF, Redbooks, OS/2, Parallel Sysplex, MVS/ESA, AIX, Intelligent Miner, WebSphere, Netfinity, Tivoli and Informix are trademarks or registered trademarks of IBM Corporation. Linux is the registered trademark of Linus Torvalds in the U.S. and other countries.

Adobe, the Adobe logo, Acrobat, PostScript, and Reader are either trademarks or registered trademarks of Adobe Systems Incorporated in the United States and/or other countries.

Oracle is a registered trademark of Oracle Corporation. UNIX, X/Open, OSF/1, and Motif are registered trademarks of the Open Group.

Citrix, ICA, Program Neighborhood, MetaFrame, WinFrame, VideoFrame, and MultiWin are trademarks or registered trademarks of Citrix Systems, Inc.

HTML, XML, XHTML and W3C are trademarks or registered trademarks of W3C®, World Wide Web Consortium, Massachusetts Institute of Technology.

Java is a registered trademark of Sun Microsystems, Inc. JavaScript is a registered trademark of Sun Microsystems, Inc., used under license for technology invented and implemented by Netscape

SAP, R/3, xApps, xApp, SAP NetWeaver, Duet, PartnerEdge, ByDesign, SAP Business ByDesign, and other SAP products and services mentioned herein as well as their respective logos are trademarks or registered trademarks of SAP AG in Germany and in several other countries all over the world. All other product and service names mentioned are the trademarks of their respective companies. Data contained in this document serves informational purposes only. National product specifications may vary. These materials are subject to change without notice. These materials are provided by SAP AG and its affiliated companies ("SAP Group") for informational purposes only, without representation or warranty of any kind, and SAP Group shall not be liable for errors or omissions with respect to the materials. The only warranties for SAP Group products and services are those that are set forth in the express warranty statements accompanying such products and services, if any. Nothing herein should be construed as constituting an additional warranty.

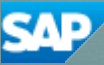